# **GUIA DE INSTALAÇÃO INSPIRON™**

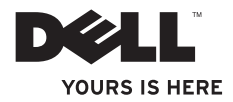

# **GUIA DE INSTALAÇÃO INSPIRON™**

Modelo de normalização: Série P10F Tipo de normalização: P10F001; P10F002

# **Notas, Avisos e Advertências**

**NOTA:** Uma NOTA indica informações importantes que ajudam a usar melhor o computador.

**AVISO: Um AVISO indica possíveis danos ao hardware ou perda de dados e ensina como evitar o problema.**

**ADVERTÊNCIA: Uma ADVERTÊNCIA indica possíveis danos à propriedade, risco de lesões pessoais ou mesmo risco de vida.**

Se você adquiriu um computador Dell™ da série n, eventuais referências a sistemas operacionais Microsoft® Windows® neste documento devem ser desconsideradas.

Este item incorpora tecnologia de proteção contra cópias protegida por patentes nos EUA e por outros direitos de propriedade intelectual da Rovi Corporation. É proibido efetuar engenharia reversa e desmontagem.

#### **As informações deste documento estão sujeitas a alterações sem aviso prévio.**

#### **© 2010 Dell Inc. Todos os direitos reservados.**

 $\frac{1}{2}$  ,  $\frac{1}{2}$  ,  $\frac{1$ 

É terminantemente proibida qualquer forma de reprodução deste material sem permissão por escrito da Dell Inc.

Marcas comerciais usadas neste texto: Dell, o logotipo DELL, *YOURS IS HERE*, Inspiron, *Solution Station* e DellConnect são marcas comerciais da Dell Inc.; Intel, Pentium e Centrino são marcas registradas e Core é uma marca comercial da Intel Corporation nos EUA e em outros países; Microsoft, Windows, Windows Vista e o logotipo do botão Iniciar do Windows Vista são marcas comerciais ou marcas registradas da Microsoft Corporation nos Estados Unidos e/ou em outros países; AMD, AMD Athlon, AMD Turion, AMD Phenom e ATI Mobility Radeon são marcas comerciais da Advanced Micro Devices, Inc.: Blu-ray Disc é uma marca comercial da Blu-ray Disc Association; *Bluetooth* é marca registrada de propriedade da Bluetooth SIG, Inc. e é usada pela Dell sob licença.

Os demais nomes e marcas comerciais podem ser usados neste documento em referência às entidades detentoras de tais marcas e nomes ou aos seus produtos. A Dell Inc. declara que não tem interesse de propriedade em nomes e marcas comerciais de terceiros.

#### **Outubro de 2010 P/N M5MW1 Rev. A04**

# **Sumário**

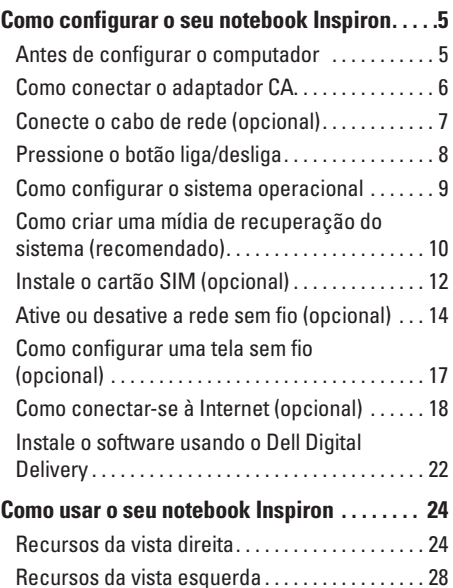

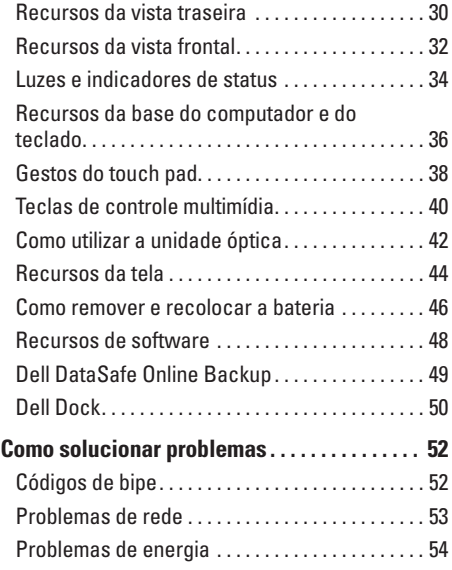

#### **Sumário**

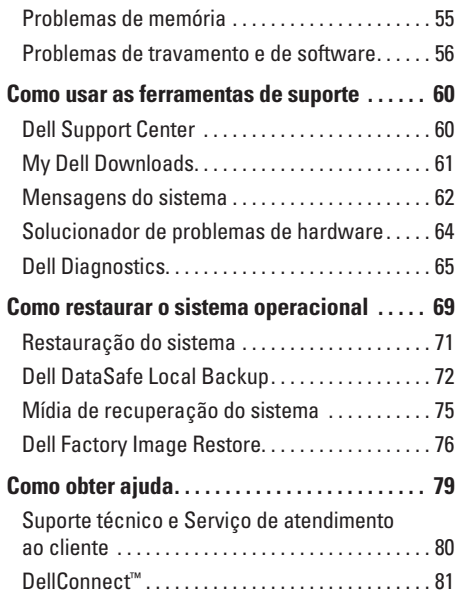

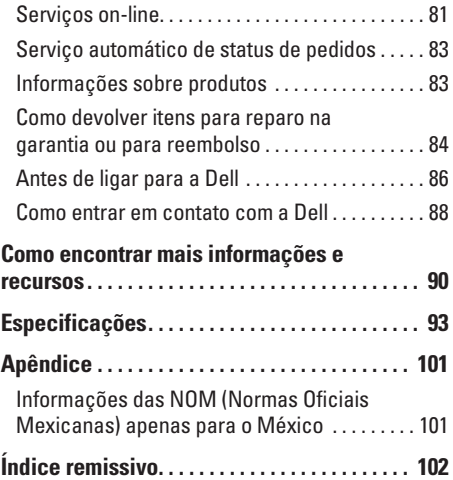

# <span id="page-6-0"></span>**Como configurar o seu notebook Inspiron**

Esta seção fornece informações sobre como configurar seu notebook Inspiron.

# **Antes de configurar o computador**

Ao posicionar o computador, verifique se há fácil acesso a uma fonte de alimentação, se há ventilação adequada e uma superfície nivelada para colocar o computador.

A diminuição do fluxo de ar ao redor do notebook Inspiron pode causar superaquecimento. Para evitar o superaquecimento, você deve deixar uma distância de pelo menos 10,2 cm na parte traseira do computador e de no mínimo 5,1 cm nos outros lados. Nunca deixe o computador em um espaço fechado, como armários ou gavetas, quando estiver ligado.

**ADVERTÊNCIA: Não bloqueie, não introduza objetos e nem permita o acúmulo** 

**de poeira nas aberturas de ventilação. Não coloque o computador Dell™, enquanto estiver ligado, em ambientes com pouca ventilação (como maletas fechadas). O bloqueio do fluxo de ar pode danificar o computador ou provocar incêndio. O ventilador é acionado quando o computador esquenta. O ruído produzido é normal e não indica que o ventilador ou o computador esteja com problemas.**

**AVISO: Colocar ou empilhar objetos pesados ou pontiagudos sobre o computador pode causar danos permanentes ao equipamento.**

# <span id="page-7-1"></span><span id="page-7-0"></span>**Como conectar o adaptador CA**

Conecte o adaptador CA ao computador e ligue-o em uma tomada elétrica ou protetor contra sobretensão.

**ADVERTÊNCIA: o adaptador CA funciona com tomadas elétricas do mundo todo. No entanto, os conectores de alimentação e filtros de linha variam de país para país. Usar um cabo incompatível ou conectar incorretamente um cabo a um filtro de linha ou à tomada elétrica pode provocar incêndio ou danos permanentes ao computador.**

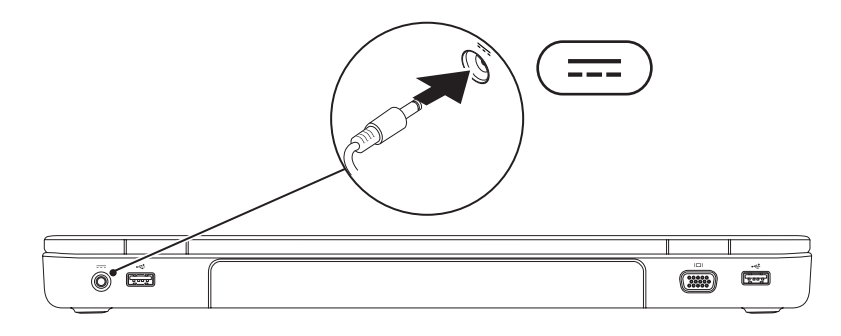

**Como configurar o seu notebook Inspiron** 

### <span id="page-8-0"></span>**Conecte o cabo de rede (opcional)**

Para usar uma conexão de rede com fio, conecte o cabo de rede.

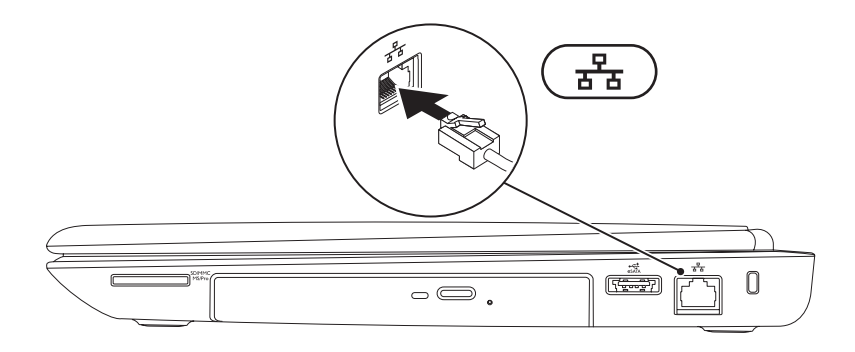

# <span id="page-9-0"></span>**Pressione o botão liga/desliga**

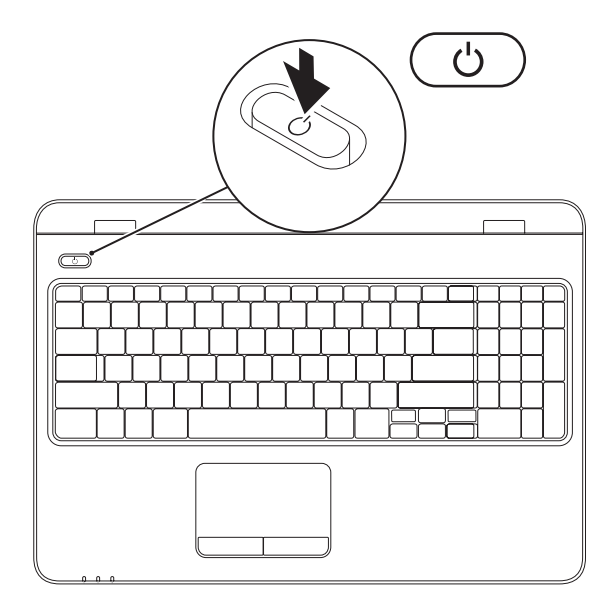

# <span id="page-10-0"></span>**Como configurar o sistema operacional**

O computador Dell vem pré-configurado com o sistema operacional que você escolheu por ocasião da compra.

#### **Configure o Microsoft Windows**

Para configurar o Microsoft® Windows® pela primeira vez, siga as instruções na tela. Estas etapas são obrigatórias e podem levar algum tempo para serem concluídas. As telas de configuração do Windows guiam você por vários procedimentos, inclusive a aceitação dos contratos de licença, a configuração de preferências e de uma conexão com a Internet.

#### **AVISO: Não interrompa o processo de configuração do sistema operacional. Se fizer isso, seu computador poderá ficar inutilizável e será necessário reinstalar o sistema operacional.**

**NOTA:** Para obter o desempenho ideal do computador, é recomendável baixar e instalar o BIOS e os drivers mais recentes para o seu computador, disponíveis em **support.dell.com** (em Inglês).

**ZA NOTA:** Para obter mais informações sobre o sistema operacional e os recursos, consulte **support.dell.com/MyNewDell**.

#### **Configure o Ubuntu**

Para configurar o Ubuntu® pela primeira vez, siga as instruções na tela. Consulte a documentação do Ubuntu para obter mais informações específicas do sistema operacional.

# <span id="page-11-0"></span>**Como criar uma mídia de recuperação do sistema (recomendado)**

**ZA NOTA:** É recomendável criar uma mídia de recuperação do sistema assim que você configurar o Microsoft Windows

A mídia de recuperação do sistema pode ser utilizada para restaurar o computador ao estado operacional em que se encontrava à época da compra e, ao mesmo tempo, preservar arquivos de dados sem a necessidade do disco do Sistema operacional. Você pode utilizar a mídia de recuperação do sistema se alterações feitas no hardware, software, drivers ou em outras configurações do sistema tiverem deixado o computador em um estado operacional indesejável.

Para criar a mídia de recuperação do sistema, será necessário o seguinte:

- • Dell DataSafe Local Backup
- • Chave USB com capacidade mínima de 8 GB ou DVD-R/DVD+ R/Blu-ray Disc™
- **ZA NOTA:** O Dell DataSafe Local Backup não suporta discos regraváveis.

Para criar uma mídia de recuperação do sistema:

- **1.** Verifique se o adaptador CA está conectado (consulte "Como conectar o adaptador CA" na página [6](#page-7-1)).
- **2.** Insira o disco ou a chave USB no computador.
- **3.** Clique em **Iniciar** → **Programas**→ **Dell DataSafe Local Backup**.
- **4.** Clique em **Create Recovery Media** (Criar mídia de recuperação).
- **5.** Siga as instruções na tela.
- **NOTA:** Para obter informações sobre como utilizar a mídia de recuperação do sistema, consulte "Mídia de recuperação dos sistema" na página [75](#page-76-1).

# <span id="page-13-0"></span>**Instale o cartão SIM (opcional)**

- **CUIDADO: Não insira um cartão SIM em um slot de cartão SIM se você não comprou um computador equipado com placa de banda larga móvel. Fazer isso pode tornar o computador inutilizável e será necessário chamar um técnico para resolver o problema no computador. Verifique na sua fatura de compra se você comprou uma placa de banda larga móvel.**
- 

**NOTA:** Não é necessário instalar o SIM se você estiver usando um cartão EVDO para acessar a Internet.

A instalação de um cartão SIM (Módulo de identidade do assinante) no computador permite que você se conecte à Internet. Para acessar a Internet, é necessário estar dentro da rede do seu provedor de telefonia celular.

Para instalar o cartão SIM:

- **1.** Desligue o computador.
- **2.** Remova a bateria (consulte "Como remover e recolocar a bateria" na página [46](#page-47-1)).
- **3.** No compartimento de bateria, deslize o cartão SIM para dentro do slot apropriado.
- **4.** Substitua a bateria (consulte "Como remover e recolocar a bateria" na página [46](#page-47-1)).
- **5.** Ligue o computador.

Pressione e ejete o cartão SIM para removê-lo.

**Como configurar o seu notebook Inspiron** 

- compartimento de bateria
- cartão SIM
- slot de cartão SIM

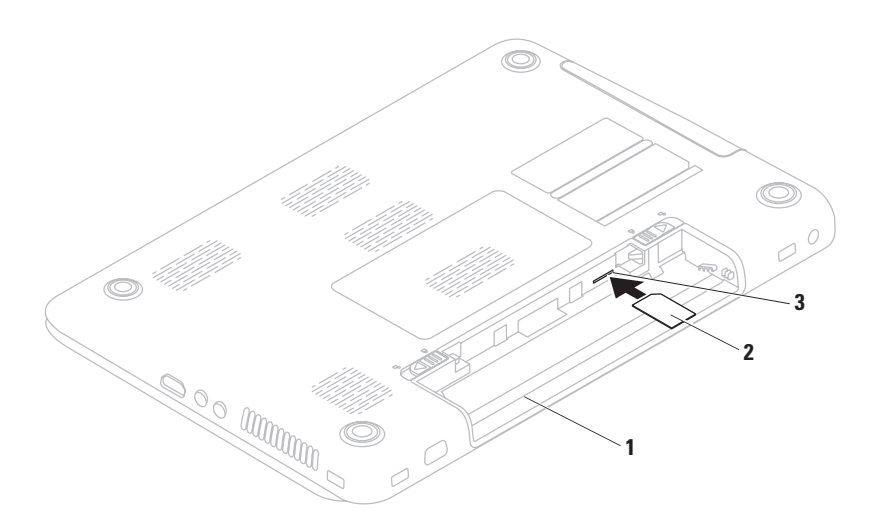

# <span id="page-15-1"></span><span id="page-15-0"></span>**Ative ou desative a rede sem fio (opcional)**

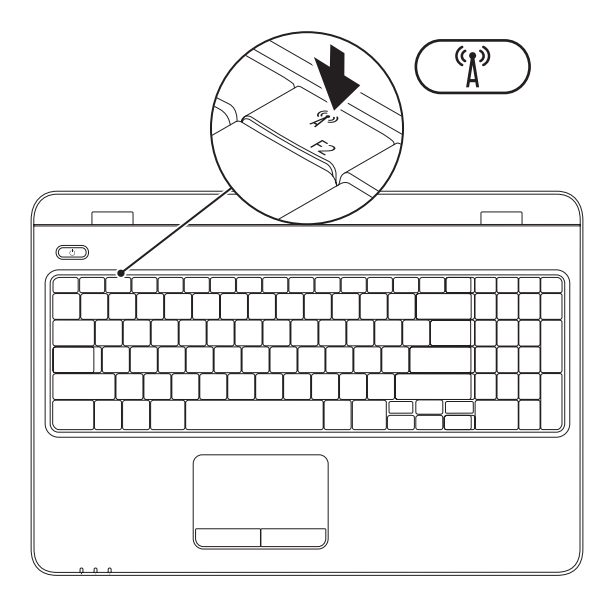

**14**

**Z NOTA:** O recurso de rede sem fio só estará disponível em seu computador se você tiver solicitado uma placa WLAN por ocasião da compra. Para obter mais informações sobre as placas suportadas pelo computador, consulte "Especificações" na página [93.](#page-94-1)

#### **Para ativar uma rede sem fio:**

- **1.** Verifique se o computador está ligado.
- **2.** Pressione a tecla sem fio  $\binom{6}{1}$  na linha de teclas de função do teclado. Uma confirmação de sua seleção aparecerá na tela.

Habilitado para comunicação sem fio

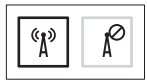

Desabilitado para comunicação sem fio

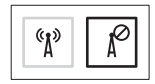

#### **Para desativar a rede sem fio:**

Pressione novamente a tecla sem fio  $\binom{6}{12}$  na linha de teclas de função no teclado para desligar todos os rádios.

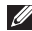

**X** NOTA: A tecla sem fio permite que você desligue rapidamente os rádios sem fio (Wi-Fi e Bluetooth®); por exemplo, quando é solicitado que você desative todos os dispositivos, a bordo de um avião.

# <span id="page-18-0"></span>**Como configurar uma tela sem fio (opcional)**

**NOTA:** O recurso da tela wireless pode não ser compatível com todos os computadores. Para obter informações sobre os requisitos de hardware e de software para configurar a tela wireless, consulte **www.intel.com**.

O recurso de tela wireless da Intel® permite que você compartilhe a tela de seu computador com uma TV sem o uso de cabos. Você deverá conectar um adaptador de tela wireless à sua TV antes de configurar a tela wireless.

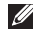

**NOTA:** O adaptador de tela sem fio não é fornecido com o seu computador e deve ser adquirido separadamente.

Caso seu computador suporte o recurso de tela wireless, o ícone Intel® Wireless Display estará disponível na área de trabalho do Windows.

Para configurar a tela wireless:

- **1.** Verifique se o computador está ligado.
- **2.** Verifique se a rede sem fio está ativada (consulte "Ative ou desative a rede sem fio" na página [14\)](#page-15-1).
- **3.** Conecte o adaptador de tela sem fio à TV.
- **4.** Ligue a TV.
- **5.** Selecione a fonte de vídeo adequada para a TV, como HDMI1, HDMI2 ou S-Video.
- **6.** Clique no ícone Intel® Wireless Display na área de trabalho. A janela do **Intel® Wireless Display** é exibida.
- **7.** Selecione **Scan for available displays** (Verificar se há telas disponíveis).
- **8.** Selecione o adaptador de tela sem fio na lista **Detected wireless displays** (Telas sem fio detectadas).
- **9.** Insira o código de segurança que aparece na TV.

<span id="page-19-0"></span>Para ativar uma tela sem fio:

- **1.** Clique no ícone Intel® Wireless Display na área de trabalho. A janela do **Intel® Wireless Display** é exibida.
- **2.** Selecione **Connect to Existing Adapter** (Conectar ao adaptador existente).
- **NOTA:** A tela wireless poderá ser desconectada quando você sincronizar seu computador com um dispositivo Bluetooth. Para restaurar a tela wireless, se reconecte à tela wireless assim que o dispositivo Bluetooth estiver sincronizado.
- **NOTA:** Para fazer download e instalar o driver mais recente do "Intel Wireless Display Connection Manager", acesse **support.dell.com/support/downloads**.
- **NOTA:** Para obter mais informações sobre a tela sem fio, consulte a documentação do adaptador de tela sem fio.

# <span id="page-19-1"></span>**Como conectar-se à Internet (opcional)**

Para conectar-se à Internet, você precisa de um modem externo ou de uma conexão de rede e de um provedor de serviços de Internet (ISP).

Se um modem USB ou adaptador WLAN externo não foi fornecido junto com seu pacote original, você poderá adquirir um no site da Dell em **www.dell.com** (em Inglês).

#### **Como configurar uma conexão com fio**

- • Se você estiver usando uma conexão discada, conecte a linha telefônica ao modem USB externo opcional e ao conector do telefone na parede antes de configurar sua conexão com a Internet.
- • Se estiver usando uma conexão DSL ou via modem a cabo/satélite, entre em contato com seu provedor de Internet ou sua operadora de telefonia celular para obter as instruções de configuração.

Para concluir a configuração de sua conexão com fio à Internet, siga as instruções em "Como configurar a conexão com a Internet", na página [20.](#page-21-0)

#### **Como configurar uma conexão sem fio**

**NOTA:** Para configurar o roteador sem fio, consulte a documentação fornecida com o roteador.

Para poder utilizar uma conexão sem fio com a Internet, é necessário conectar-se ao roteador sem fio.

Para configurar sua conexão com um roteador sem fio:

#### Windows Vista®

- **1.** Verifique se a rede sem fio está ativada em seu computador (consulte "Ative ou desative a rede sem fio" na página [14](#page-15-1)).
- **2.** Salve e feche todos os arquivos abertos e saia de todos os programas abertos.
- **3.** Clique em **Iniciar <sup>●</sup>→ Conectar a**.
- **4.** Siga as instruções na tela para concluir a configuração.

#### Windows<sup>®</sup> 7

- **1.** Verifique se a rede sem fio está ativada em seu computador (consulte "Ative ou desative a rede sem fio" na página [14\)](#page-15-1).
- **2.** Salve e feche todos os arquivos abertos e saia de todos os programas abertos.
- **3.** Clique em Iniciar <sup>**⊕**→</sup> Painel de Controle.
- **4.** Na caixa de pesquisa, digite rede e clique em **Central de rede e compartilhamento**→ **Conectar-se a uma rede**.
- **5.** Siga as instruções na tela para concluir a configuração.

### <span id="page-21-0"></span>**Como configurar a conexão com a Internet**

Os provedores de Internet e os serviços que eles oferecem variam de acordo com o país. Entre em contato com seu provedor para conhecer os serviços disponíveis no seu país.

Se você não conseguir se conectar à Internet, mas já tiver se conectado anteriormente, talvez o serviço prestado pelo provedor esteja interrompido no momento. Entre em contato com o provedor para verificar o status do serviço ou tente se conectar novamente mais tarde.

Tenha as informações do seu provedor à mão. Se você não tiver um provedor de Internet, o assistente **Conectar-se à Internet** pode ajudá-lo a obter um.

Para configurar sua conexão com a Internet: Windows Vista®

- **1.** Salve e feche todos os arquivos abertos e saia de todos os programas abertos.
- **2.** Clique em **Iniciar <sup>●</sup>→ Painel de Controle**.
- **3.** Na caixa de pesquisa, digite rede e, em seguida, clique em **Central de rede e compartilhamento**→ **Configurar uma conexão ou rede**→ **Conectar-se à Internet**. A janela **Conectar-se à Internet** é exibida.
- **NOTA:** Se você não souber qual tipo de conexão deve ser selecionado, clique em **Help me choose** (Ajude-me a escolher) ou entre em contato com seu provedor de Internet.
- **4.** Siga as instruções na tela e use as informações de configuração fornecidas por seu provedor para concluir a configuração.

#### Windows® 7

- **1.** Salve e feche todos os arquivos abertos e saia de todos os programas abertos.
- **2.** Clique em **Iniciar** → **Control Panel**.
- **3.** Na caixa de pesquisa, digite rede e, em seguida, clique em **Central de rede e compartilhamento**→ **Configurar uma nova conexão ou rede**→ **Conectar-se à Internet**.

A janela **Connect to the Internet** (Conectar-se à Internet) é exibida.

- **NOTA:** Se você não souber qual tipo de conexão deve ser selecionado, clique em **Help me choose** (Ajude-me a escolher) ou entre em contato com seu provedor de Internet.
- **4.** Siga as instruções na tela e use as informações de configuração fornecidas por seu provedor para concluir a configuração.

# <span id="page-23-0"></span>**Instale o software usando o Dell Digital Delivery**

- **MOTA:** O Dell Digital Delivery pode não estar disponível em todas as regiões.
- **MOTA:** O Dell Digital Delivery é suportado apenas por sistemas operacionais Windows 7

Alguns dos produtos de software adquiridos podem não estar pré-instalados no novo computador. O aplicativo Dell Digital Delivery instalado em seu computador faz download e instala o software adquirido, concluindo o processo de instalação.

**MOTA:** Se o Dell Digital Delivery não estiver instalado em seu computador, você poderá fazer o download desse aplicativo em **support.dell.com/support/downloads** e instalá-lo.

O aplicativo Dell Digital Delivery é iniciado automaticamente quando você se conecta à Internet após ter reiniciado seu computador pela primeira vez. O aplicativo identifica automaticamente sua configuração de hardware, fazendo o download e instalando o software adquirido.

Você também pode adiar o download para um momento mais propício ou reinstalar seu software. Você não precisa criar uma mídia de backup do software, pois o download do software pode ser feito a qualquer momento através do aplicativo Dell Digital Delivery.

Para abrir o aplicativo Dell Digital Delivery, clique em **Iniciar + → Todos os programas Dell**→ **Dell Digital Delivery** ou clique duas vezes no ícone Dell Digital Delivery **ou na área** de notificação de seu desktop.

Para usar o Dell Digital Delivery:

- **1.** Certifique-se de que você esteja conectado à Internet (consulte "Como conectar-se à Internet (opcional)" na página [18](#page-19-1)).
- **2.** Na janela Dell Digital Delivery, clique em **Download Now** (Fazer download agora).
- **3.** Siga as instruções na tela.

Na maioria dos casos, o download do software é concluído em alguns minutos. A duração do download varia de acordo com o número de aplicativos adquiridos.

Após a instalação do software ser concluída, o aplicativo Dell Digital Delivery informará e solicitará a você que feche a janela do aplicativo. O software instalado recentemente pode ser acessado pelo menu **Iniciar** .

# <span id="page-25-0"></span>**Como usar o seu notebook Inspiron**

Esta seção fornece informações sobre os recursos disponíveis no notebook Inspiron.

# **Recursos da vista direita**

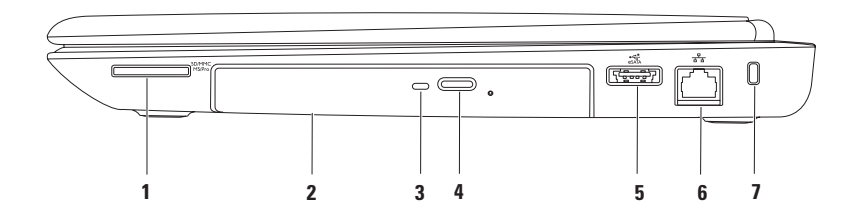

SD/MMC **1 Leitor de cartão de mídia 7 em 1** — Fornece uma maneira rápida e prática de exibir e compartilhar fotos digitais, música, vídeos e documentos armazenados em cartões de memória.

**NOTA:** Seu computador é entregue com uma tampa plástica de proteção instalada no slot do cartão de mídia. As tampas protegem slots não usados contra poeira e outras partículas. Guarde a tampa para quando não houver cartão de mídia instalado no slot. Tampas de outros computadores podem não se encaixar no seu computador.

- **2 Unidade óptica**  Reproduz ou grava CDs, DVDs e discos Blu-ray. Para obter mais informações, consulte "Como usar a unidade óptica", na página [42.](#page-43-1)
- **3 Luz da unidade óptica**  Pisca quando você pressiona o botão "ejetar" da unidade óptica ou quando insere um disco e a unidade começa a lê-lo.
- **4 Botão "ejetar" da unidade óptica**  Quando pressionado, abre a unidade óptica.
- **5 Conector eSATA/USB combo** Conecta-se a dispositivos de armazenamento compatíveis com eSATA (como unidades de disco rígido ou unidades ópticas externas) ou dispositivos USB (como um mouse, teclado, impressora, unidade externa ou MP3 player).
- **6 Conector de rede**  Conecta seu computador a uma rede ou a um dispositivo de banda larga, se você estiver usando uma rede com fio.
- **7 Slot do cabo de segurança**  Serve para acoplar ao computador um cabo de segurança disponível no mercado.

**NOTA:** Antes de adquirir um cabo de segurança, verifique se ele se encaixa no slot do cabo de segurança do computador.

**Como usar o seu notebook Inspiron** 

<span id="page-29-0"></span>**Como usar o seu notebook Inspiron**

### **Recursos da vista esquerda**

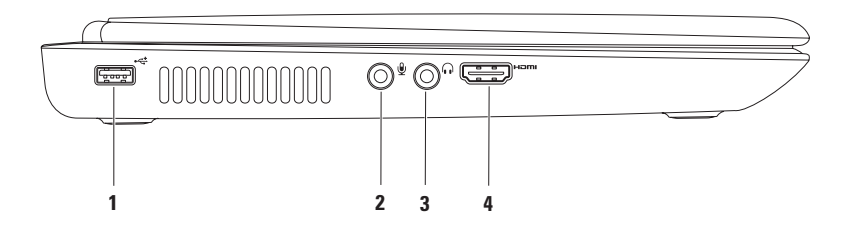

- **1**  $\overrightarrow{f}$  **Conector USB 2.0** Conecta-se aos dispositivos USB, como mouse, teclado, impressora, unidade externa e MP3 player.
- **2 Conector de entrada de áudio/microfone** Conecta-se a um microfone ou a um sinal de entrada para uso com programas de áudio.
- **3 Conector de saída de áudio/fone de ouvido** conecta-se a um par de fones de ouvido, a alto-falantes ou a um sistema de som.
- **4 Conector HDMI** Conecta-se a uma TV para os sinais de áudio 5.1 e de vídeo.

**NOTA:** Quando usado com um monitor, somente o sinal de vídeo é lido.

## <span id="page-31-0"></span>**Recursos da vista traseira**

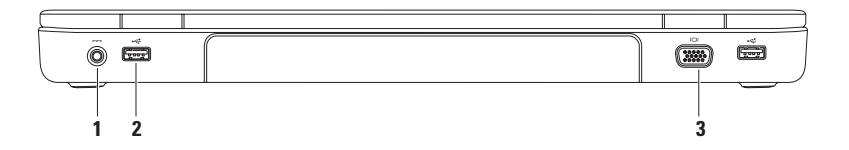

1 **Figure 2** Conector do adaptador CA — Conecta-se ao adaptador CA para fornecer alimentação elétrica ao computador e carregar a bateria.

- **2**  $\left| \leftarrow \right\downarrow$  **Conectores USB 2.0 (2)** Conectam-se aos dispositivos USB, como mouse, teclado, impressora, unidade externa e MP3 player.
- **3 Conector VGA** conecta-se a um monitor ou projetor.

**Como usar o seu notebook Inspiron** 

## <span id="page-33-0"></span>**Recursos da vista frontal**

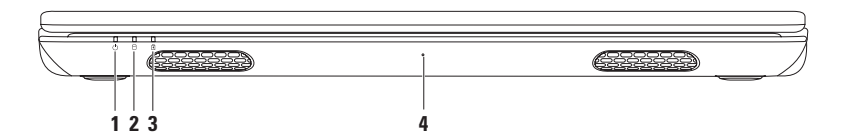

- **1**  $\Box$  **Luz indicadora de energia** Indica os estados de alimentação. Para obter mais informações sobre a luz indicadora de energia, consulte "Luzes e indicadores de status" na página [34](#page-35-1).
- **2 Luz de atividade do disco rígido** Acende quando o computador lê ou grava dados. Uma luz branca contínua indica atividade do disco rígido.

**AVISO: Para evitar a perda de dados, nunca desligue o computador quando a luz de atividade do disco rígido estiver ligada.**

**3 Luz de status da bateria** — Indica o status da carga da bateria. Para obter mais informações sobre a luz indicadora de status da bateria, consulte "Luzes e indicadores de status" na página [34.](#page-35-1)

**NOTA:** A bateria está carregando quando o computador está sendo alimentado pelo adaptador CA.

**4 Microfone** — Oferece som de alta qualidade para videoconferência e gravação de voz.

# <span id="page-35-1"></span><span id="page-35-0"></span>**Luzes e indicadores de status**

#### **Luz de status da bateria**

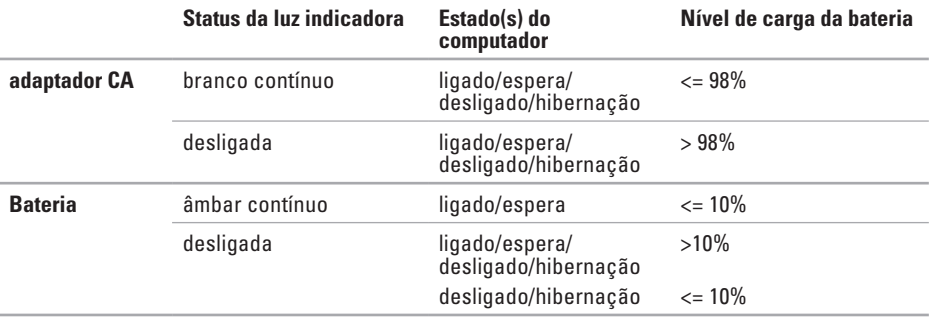

**ZA NOTA:** A bateria está carregando quando o computador está sendo alimentado pelo adaptador CA.
#### **Luz do botão liga/desliga/Luz indicadora de energia**

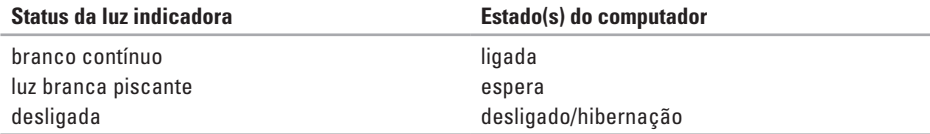

**NOTA:** Para obter informações sobre problemas de energia, consulte "Problemas de energia" na página [54.](#page-55-0)

### **Recursos da base do computador e do teclado**

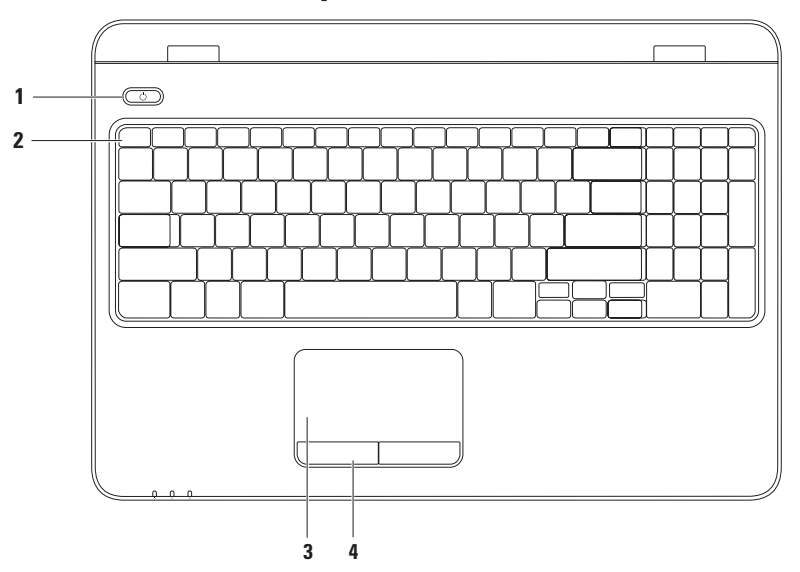

- **1**  $\Box$  **Botão liga/desliga e luz de alimentação** Liga ou desliga o computador quando pressionado. A luz no botão indica os estados de alimentação. Para obter mais informações sobre a luz do botão liga/desliga, consulte "Luzes e indicadores de status" na página [34.](#page-35-0)
- **2 Linha de teclas de função**  A tecla ativar ou desativar comunicação sem fio, as teclas aumentar e diminuir brilho e a tecla ativar ou desativar touch pad se localizam nessa fila. Para obter mais informações sobre teclas multimídia, consulte "Teclas do controle multimídia" na página [40.](#page-41-0)
- **3 Touch pad**  Fornece a funcionalidade de um mouse para mover o cursor, arrastar e mover itens selecionados e clicar com o botão esquerdo ao tocar na superfície.

O touch pad suporta os recursos de rolagem, pincelagem, zoom e girar . Para alterar as configurações do touch pad, clique duas vezes no ícone **Dell Touch pad** na área de notificação da área de trabalho. Para obter mais informações, consulte "Gestos do touch pad" na página [38.](#page-39-0)

NOTA: Para ativar ou desativar o touch pad, pressione a tecla **enden** na linha de teclas de função no teclado.

**4 Botões do touch pad (2)** — Têm as mesmas funções de clique com os botões direito e esquerdo de um mouse.

# <span id="page-39-0"></span>**Gestos do touch pad**

**Scroll (Rolar)**

Permite navegar pelo conteúdo. O recurso de rolagem inclui:

### **Auto Scroll Vertical** (Rolagem vertical

automática) — Permite rolar para cima ou para baixo na janela ativa.

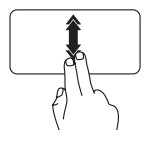

Mova rapidamente dois dedos para cima ou para baixo para ativar a rolagem vertical automática.

Toque no touch pad para parar a rolagem automática.

**Auto Scroll Horizontal** (Rolagem horizontal automática) — Permite rolar para a esquerda ou para a direita na janela ativa.

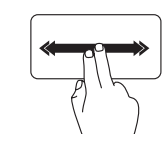

Mova rapidamente dois dedos para cima ou para baixo para ativar a rolagem horizontal automática.

Toque no touch pad para parar a rolagem automática.

### **Flick (Pincelar)**

Permite avançar ou voltar o conteúdo com base na direção da pincelada.

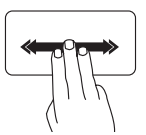

Mova três dedos rapidamente na direção desejada para visualizar o conteúdo na janela ativa.

### **Zoom**

Permite aumentar ou diminuir a aproximação do conteúdo da tela. O recurso de zoom inclui:

**Pinçar** — Permite aumentar ou diminuir o zoom ao afastar dois dedos ou aproximá-los no touch pad.

Para aumentar o zoom:

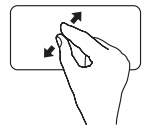

Afaste dois dedos um do outro para aumentar a visualização da janela ativa.

Para diminuir o zoom:

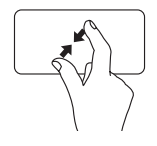

Aproxime dois dedos um do outro para diminuir a visualização da janela ativa.

### **Rotate (Girar)**

Permite girar o conteúdo ativo na tela. O recurso de girar inclui:

**Rodar** — Permite girar o conteúdo ativo usando dois dedos, sendo que um dos dedos fica parado e o outro gira.

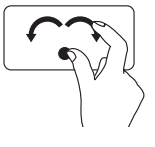

Mantendo o polegar parado, mova o indicador fazendo um arco para a direita ou para a esquerda, para girar o item selecionado no sentido horário ou anti-horário.

## <span id="page-41-0"></span>**Teclas de controle multimídia**

As teclas de controle multimídia estão localizadas na linha de teclas de função no teclado. Para usar os controles de multimídia, pressione a tecla desejada. Você pode configurar as teclas de controle multimídia no teclado usando o **Utilitário Configuração do Sistema (BIOS)** ou o **Windows Mobility Center**.

### **Utilitário Configuração do Sistema (BIOS)**

- **1.** Pressione <F2> durante o POST (Power On Self Test [Autoteste de Inicialização]) para entrar no utilitário Configuração do Sistema (BIOS).
- **2.** Em **Function Key Behavior** (Comportamento da tecla de função), selecione **Multimedia Key First**  (Tecla de multimídia primeiro) ou **Function Key First** (Tecla de função primeiro).

**Multimedia Key First** — Esta é a opção padrão. Pressione qualquer tecla de multimídia para realizar a ação associada. Para a tecla de função, pressione <Fn> + a tecla de função desejada.

**Function Key First** — Pressione qualquer tecla de função para realizar a ação associada. Para a tecla de multimídia, pressione <Fn> + a tecla de multimídia desejada.

**NOTA:** A opção **Multimedia Key First** fica ativa apenas no sistema operacional.

#### **Windows Mobility Center**

- **1.** Pressione as teclas  $\langle \mathbf{F} \rangle$  ><X> para iniciar o Windows Mobility Center.
- **2.** Na linha **Function Key**, selecione **Function Key** (Tecla de função) ou **Multimedia Key** (Tecla de multimídia).

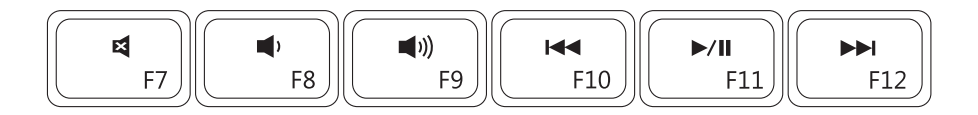

- 図
- 
- $\blacksquare$
- Desativar o som **Reproduzir a faixa ou o capítulo anterior**
- Reduzir o nível do volume **Reproduzir i Reproduzir** ou pausar
	-
- Aumentar o nível do volume **Reproduzir a faixa ou o capítulo** seguinte

# **Como utilizar a unidade óptica**

**AVISO: Não pressione a bandeja da unidade óptica para baixo ao abri-la ou fechá-la. Mantenha a bandeja da unidade óptica fechada quando não estiver usando a unidade.** 

**AVISO: Não mova o computador quando ele estiver reproduzindo ou gravando um disco.** 

Esta unidade óptica reproduz ou grava CDs, DVDs e discos Blu-ray. Ao colocar discos na bandeja da unidade óptica, verifique se o lado impresso ou escrito está voltado para cima.

Para inserir um disco na unidade óptica:

- **1.** Pressione o botão ejetar na unidade óptica.
- **2.** Puxe a bandeja da unidade óptica.
- **3.** Coloque o disco, com a etiqueta para cima, no centro da bandeja da unidade óptica e encaixe-o no rebaixo.
- **4.** Empurre a bandeja da unidade óptica para dentro da unidade.

#### **Como usar o seu notebook Inspiron**

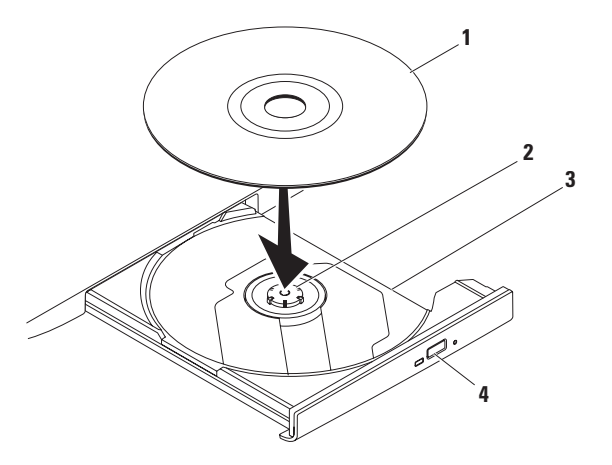

#### disco

- rebaixo
- bandeja da unidade óptica
- botão ejetar

### **Recursos da tela**

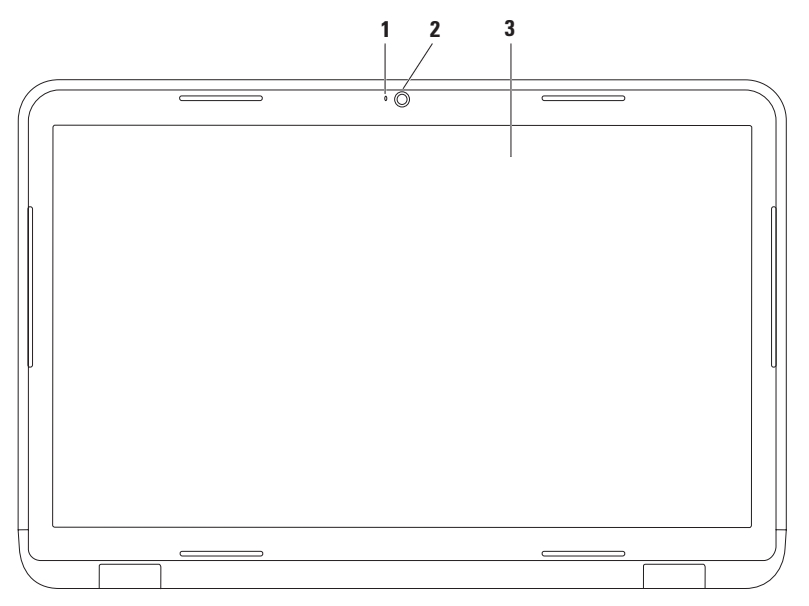

- **1 Luz indicadora de câmera** Acende quando a câmera está ativa. Uma luz branca contínua indica atividade da câmera.
- **2 Câmera** Câmera integrada para captura de vídeo, conferência e bate-papo.
- **3 Tela**  Sua tela pode variar com base nas seleções feitas quando você adquiriu o computador. Para obter mais informações sobre telas, consulte o *Guia de Tecnologia Dell* no seu disco rígido ou em **support.dell.com/manuals** (em inglês).

## **Como remover e recolocar a bateria**

- **ADVERTÊNCIA: Antes de iniciar qualquer procedimento desta seção, siga as instruções de segurança fornecidas com o computador.**
- **ADVERTÊNCIA: O uso de uma bateria incompatível pode aumentar o risco de incêndio ou de explosão. Este computador deve utilizar apenas baterias adquiridas da Dell. Não use baterias de outros computadores.**
- **ADVERTÊNCIA: Antes de remover a bateria, desligue o computador e remova qualquer cabo externo (incluindo o adaptador CA).**

Para remover a bateria:

- **1.** Desligue o computador e vire-o com a parte de baixo virada para cima.
- **2.** Deslize a trava de liberação e a trava de bloqueio da bateria para a posição destravada.
- **3.** Deslize e retire a bateria de seu compartimento.

Para recolocar a bateria:

- **1.** Alinhe as abas da bateria com os slots no compartimento de bateria.
- **2.** Deslize a bateria para dentro do compartimento até ouvir um clique indicando que ela está encaixada.
- **3.** Deslize a trava de bloqueio da bateria até a posição travada.

#### **Como usar o seu notebook Inspiron**

- trava de bloqueio da bateria
- bateria
- trava de liberação da bateria

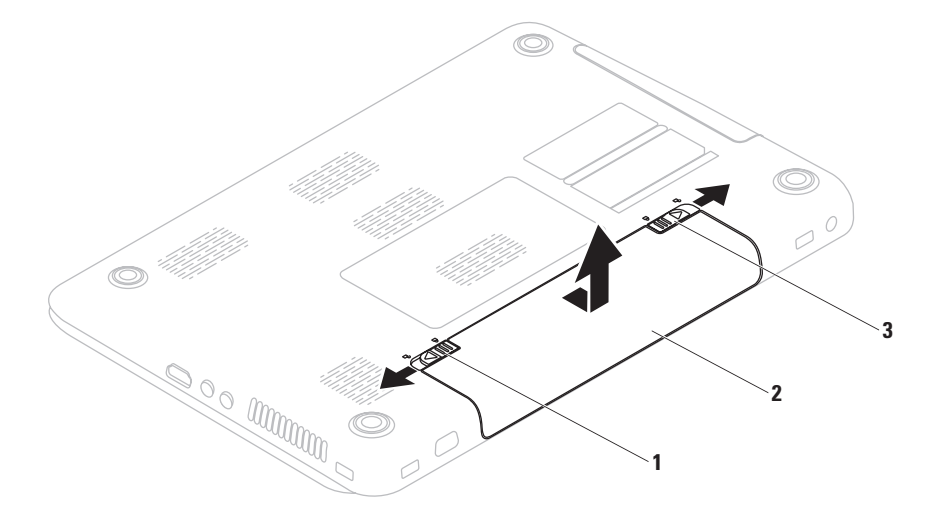

### **Recursos de software**

**ZA NOTA:** Para obter mais informações sobre os recursos descritos nesta seção, consulte o *Guia de Tecnologia Dell* em seu disco rígido ou em **support.dell.com/manuals** (em Inglês).

### **Reconhecimento facial FastAccess**

Seu computador pode ter o recurso de reconhecimento facial FastAccess. Esse recurso ajuda a manter seu computador Dell protegido ao reconhecer seu rosto e, assim, verifica sua identidade para fornecer automaticamente as informações de login normalmente inseridas por você (como para fazer login em sua conta do Windows ou sites protegidos). Para obter mais informações, clique em **Iniciar** → **Programas** → **FastAccess.** 

### **Produtividade e comunicação**

Você pode usar o seu computador para criar apresentações, folhetos, cartões comemorativos, panfletos e planilhas. Além disso, é possível editar e exibir fotografias e imagens digitais. Verifique em seu pedido de compra o software instalado em seu computador.

Depois de se conectar à Internet, você poderá acessar sites da Web, configurar uma conta de e-mail e carregar ou baixar arquivos.

### **Entretenimento e multimídia**

Você pode usar seu computador para assistir a vídeos, executar jogos, criar seus próprios CDs/ DVDs, ouvir músicas e estações de rádio da Internet.

Você pode baixar ou copiar imagens e arquivos de vídeo de dispositivos portáteis como, por exemplo, câmeras digitais e telefones celulares. Aplicativos de software opcionais permitem organizar e criar arquivos de música e vídeo que podem ser gravados em disco, salvos em produtos portáteis, como MP3 players e dispositivos de entretenimento portáteis, ou executados e exibidos diretamente em TVs, projetores e equipamentos de home theater conectados.

# **Dell DataSafe Online Backup**

- **NOTA:** O Dell DataSafe Online não é suportado em sistemas operacionais Linux.
- **NOTA:** Recomenda-se conexão de banda larga para rápidas velocidades de upload/ download.

O Dell DataSafe Online é um serviço de backup e recuperação automático que ajuda a proteger seus dados e outros arquivos importantes de incidentes catastróficos como roubos, incêndios e desastres naturais. Você pode acessar o serviço do seu computador utilizando uma conta protegida por senha.

Para obter mais informações, acesse **delldatasafe.com** (em inglês).

Para programar backups:

- **1.** Clique duas vezes no ícone Dell DataSafe Online na harra de tarefas
- **2.** Siga as instruções mostradas na tela.

# **Dell Dock**

O Dell Dock é um grupo de ícones que oferece acesso fácil a aplicativos, arquivos e pastas usados frequentemente. Você pode personalizar o Dock:

- • Adicionando ou removendo ícones
- • Agrupando ícones relacionados em categorias
- • Alterando a cor e a localização do Dock
- • Alterando o comportamento dos ícones

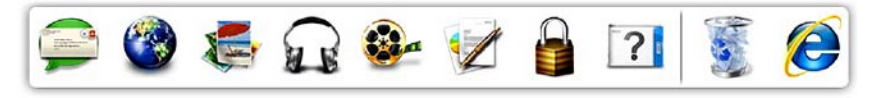

### **Adicionar uma categoria**

**1.** Clique com o botão direito do mouse no Dock e clique em **Add** (Adicionar)→ **Category** (Categoria).

A janela **Add/Edit Category** (Adicionar/Editar categoria) é exibida.

- **2.** Digite um título para a categoria no campo **Title** (Título).
- **3.** Selecione um ícone para a categoria na caixa **Select an image:** (Selecionar uma imagem:).
- **4.** Clique em **Save** (Salvar).

### **Adicionar um ícone**

Arraste e solte o ícone no Dock ou em uma categoria.

#### **Remover uma categoria ou um ícone**

- **1.** Clique com o botão direito do mouse na categoria ou no ícone no Dock e, em seguida, em **Delete shortcut** (Excluir atalho) ou **Delete category** (Excluir categoria).
- **2.** Siga as instruções na tela.

### **Personalizar o Dock**

- **1.** Clique com o botão direito do mouse no Dock e clique em **Advanced Setting...** (Configuração avançada...).
- **2.** Escolha a opção desejada para personalizar o Dock.

# **Como solucionar problemas**

Esta seção fornece informações para a solução de problemas em seu computador. Se você não conseguir resolver o problema usando as diretrizes a seguir, consulte "Como usar ferramentas de suporte" na página [60](#page-61-0) ou "Como entrar em contato com a Dell" na página [88](#page-89-0).

**ADVERTÊNCIA: Somente um profissional técnico treinado pode remover a tampa do computador. Consulte o Manual de serviço em support.dell.com/manuals (em Inglês) para obter instruções de serviço avançadas.**

# **Códigos de bipe**

O computador pode emitir uma série de bipes durante a inicialização se houver erros ou problemas. Essa série de bipes, chamada de código de bipes, identifica um problema. Anote o código de bipes e entre em contato com a Dell (consulte "Como entrar em contato com a Dell" na página [88](#page-89-0)).

**NOTA:** Para substituir peças, consulte o Service Manual (Manual de Serviço) em **support.dell.com** (em Inglês).

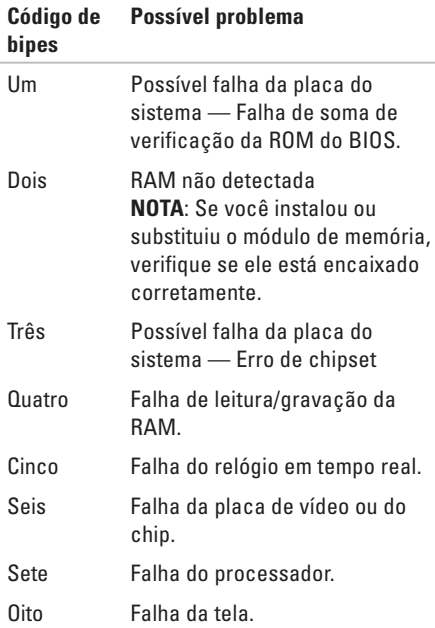

# **Problemas de rede**

### **Conexões sem fio**

#### **Se a conexão de rede sem fio for perdida** —

O roteador sem fio está off-line ou o recurso sem fio foi desativado no computador.

- • Verifique se a rede sem fio está ativada no computador (consulte "Ative ou desative a rede sem fio" na página [14\)](#page-15-0).
- • Verifique se o roteador sem fio está ligado e conectado à sua fonte de dados (modem a cabo ou hub de rede).
- • Restabeleça sua conexão com o roteador sem fio (consulte "Como configurar uma conexão sem fio" na página [19\)](#page-20-0).
- • Uma interferência pode estar bloqueando ou interrompendo a conexão sem fio. Tente aproximar o computador do roteador sem fio.

### **Conexões com fio**

**Se a conexão com fio for perdida** — o cabo está solto ou danificado.

• Verifique se o cabo está conectado e se não está danificado.

# **Problemas de energia**

### **Se a luz indicadora de alimentação estiver apagada** — O computador está desligado, no modo de hibernação ou não está recebendo

energia. • Pressione o botão liga/desliga. O computador retoma a operação normal se estiver desligado ou no modo de hibernação.

- • Reconecte o adaptador CA ao conector de energia do computador e à tomada elétrica.
- • Se o adaptador CA estiver conectado a uma régua de energia, verifique se a régua está conectada a uma tomada elétrica e está ligada. Além disso, remova dispositivos

de proteção de energia, filtros de linha e extensões de cabos de alimentação para verificar se o computador liga corretamente.

- • Verifique se a tomada elétrica está funcionando testando-a com outro dispositivo, como um abajur.
- <span id="page-55-0"></span>• Verifique as conexões do cabo do adaptador CA. Se o adaptador CA tiver uma luz, verifique se ela está acesa.

#### **Se a luz indicadora de alimentação estiver branca contínua e o computador não estiver respondendo** — A tela pode não estar respondendo. Pressione o botão liga/desliga até desligar o computador e, em seguida, ligue-o de novo.

**Se a luz indicadora de alimentação for branca piscante** — O computador está no modo de espera. Mova o ponteiro usando o mouse conectado ou pressione o botão liga/desliga para retornar à operação normal.

#### **Se você encontrar alguma interferência que atrapalhe a recepção no computador** — Um sinal indesejado está criando a interferência interrompendo ou bloqueando outros sinais. Algumas causas possíveis de interferência são:

- • Cabos de extensão de alimentação, do teclado e do mouse.
- • Muitos dispositivos conectados ao mesmo filtro de linha.
- • Vários filtros de linha conectados à mesma tomada elétrica.

# **Problemas de memória**

#### **Se você receber uma mensagem de memória insuficiente** —

• Salve e feche todos os arquivos abertos e saia de todos os programas abertos que você não estiver usando para verificar se isso resolve o problema.

- • Consulte a documentação do software para verificar os requisitos mínimos de memória. Se necessário, instale memória adicional [consulte o *Manual de serviço* em **support.dell.com/manuals** (em inglês)].
- • Recoloque o(s) módulo(s) de memória no(s) conector(es) (consulte o Manual de serviço em **support.dell.com/manuals** [em inglês]).
- • Se o problema persistir, entre em contato com a Dell (consulte "Como entrar em contato com a Dell", na página [88\)](#page-89-0).

#### **Se ocorrerem outros problemas de memória** —

- • Execute o Dell Diagnostics (consulte "Dell Diagnostics" na página [65\)](#page-66-0).
- • Se o problema persistir, entre em contato com a Dell (consulte "Como entrar em contato com a Dell", na página [88\)](#page-89-0).

# <span id="page-57-0"></span>**Problemas de travamento e de software**

**Se o computador não inicializar** — Verifique se o adaptador CA está encaixado firmemente no computador e na tomada elétrica.

#### **Se um programa parar de responder** —

Feche o programa:

- **1.** Pressione <Ctrl><Shift><Fsc> simultaneamente.
- **2.** Clique em **Applications** (Aplicativos).
- **3.** Selecione o programa que não está respondendo.
- **4.** Clique em **End Task** (Finalizar tarefa).

**Se um programa travar repetidamente** — Consulte a documentação do software. Se for necessário, desinstale e reinstale o programa.

- 
- **NOTA:** Geralmente, o software inclui instruções de instalação em sua documentação ou no CD.

**Se o computador parar de responder ou uma tela azul aparecer** —

#### **AVISO: Você poderá perder dados se não conseguir executar o procedimento de desligar o sistema operacional.**

Se o computador não responder ao pressionar uma tecla no teclado ou mover o mouse, mantenha pressionado o botão liga/desliga por pelo menos oito a dez segundos até desligar o computador e, em seguida, reinicie-o.

#### **Se um programa tiver sido criado para uma versão mais antiga do sistema operacional Microsoft® Windows®** —

Execute o assistente Compatibilidade de Programas. O assistente Compatibilidade de Programas configura um programa para que ele funcione em um ambiente similar ao de um versão anterior do sistema operacional Microsoft Windows.

Para executar o Assistente de compatibilidade de programas:

Windows Vista**®**

- **1.** Clique em **Iniciar**  $\rightarrow$  **Painel de Controle**→ **Programas**→ **Usar um programa mais antigo com esta versão do Windows**.
- **2.** Na tela de boas-vindas, clique em **Next** (Avançar).
- **3.** Siga as instruções na tela.

### Windows**®**<sup>7</sup>

- **1.** Clique em Iniciar  $\bigcirc$  → Painel de Controle→ **Programas**→ **Executar programas criados para versões mais antigas do Windows**.
- **2.** Na tela de boas-vindas, clique em **Next** (Avançar).
- **3.** Siga as instruções na tela.

#### **Se um software adquirido não estiver disponível em seu computador** —

- • Verifique se o atalho do aplicativo está disponível em **Iniciar ↔ → Todos os programas**.
- • Se o atalho não estiver disponível, você poderá fazer o download do software adquirido e o instalar usando o aplicativo Dell Digital Delivery. Para obter mais informações, consulte "Instale o software usando o Dell Digital Delivery" na página [22.](#page-23-0)

#### **Se você tiver outros problemas de software** —

- • Faça um backup dos arquivos imediatamente.
- • Utilize um programa de detecção de vírus para verificar o disco rígido ou os CDs.
- • Salve e feche todos os arquivos e programas abertos. Em seguida, desligue o computador por meio do menu **Iniciar** .
- • Consulte a documentação do software ou entre em contato com o fabricante do produto para obter informações sobre solução de problemas:
	- Verifique se o programa é compatível com o sistema operacional instalado no computador.
	- Verifique se o computador atende aos requisitos mínimos de hardware para executar o software. Consulte a documentação do software para obter informações.
	- Verifique se o programa está instalado e configurado corretamente.
	- Verifique se os drivers de dispositivo não estão em conflito com o programa.
	- Se necessário, desinstale e reinstale o programa.

#### **Como solucionar problemas**

# <span id="page-61-0"></span>**Como usar as ferramentas de suporte**

# **Dell Support Center**

**Todo o suporte necessário, em um único local conveniente.**

O **Dell Support Center** fornece alertas de sistema, ofertas para melhoria do desempenho, informações sobre o sistema e links para outras ferramentas e serviços de diagnóstico da Dell.

Para abrir o aplicativo, clique em **Iniciar**

→ **Todos os programas**→ **Dell**→ **Dell Support Center**→ **Launch Dell Support Center** (Abrir Dell Support Center).

A página inicial do **Dell Support Center** exibe o número do modelo do computador, a etiqueta de serviço, o código de serviço expresso, o status da garantia e alertas sobre a melhoria do desempenho de seu computador.

A página inicial também fornece links para acessar:

**PC Checkup:** execute diagnósticos de hardware, veja qual programa ocupa o máximo de memória em seu disco rígido e monitore as alterações feitas em seu computador todos os dias.

#### **Utilitários do PC Checkup**

- **• Gerenciador de espaço em disco:** gerencie seu disco rígido usando uma representação visual do espaço consumido por cada tipo de arquivo.
- **• Histórico do desempenho e da configuração:**  monitore os eventos e as alterações de sistema ao longo do tempo. Esse utilitário exibe todas as verificações de hardware, os testes, as alterações no sistema, os eventos críticos e os pontos de restauração no dia em que ocorreram.

#### **Informações detalhadas do sistema:**

visualize informações detalhadas sobre suas configurações de sistema operacional e de hardware, acesse cópias de seus contratos de serviço, informações sobre a garantia e as opções para renovação da garantia.

**Obter ajuda:** visualize as opções de Suporte técnico da Dell, Suporte ao cliente, Tours e treinamento, Ferramentas on-line, Manual do proprietário, Informações sobre a garantia, Perguntas frequentes, entre outros.

**Backup e recuperação:** crie mídias de recuperação, inicie ferramentas de recuperação e faça backup on-line de arquivos.

#### **Ofertas para melhoria do desempenho do**

**sistema:** obtenha soluções de software e de hardware que ajudam a melhorar o desempenho do sistema.

Para obter mais informações sobre o **Dell Support Center** e para fazer download das ferramentas de suporte disponíveis e instalálas, acesse **DellSupportCenter.com**.

# **My Dell Downloads**

**ZA NOTA:** 0 My Dell Downloads pode não estar disponível em todas as regiões.

Alguns dos drivers e dos produtos de software pré-instalados em seu novo computador não incluem CD ou DVD de backup. Este software está disponível em My Dell Downloads. Neste site, você pode fazer o download de software disponíveis para reinstalação ou criar sua própria mídia de backup.

Para registrar e utilizar o My Dell Downloads:

- **1.** Acesse **downloadstore.dell.com/media**.
- **2.** Siga as instruções na tela para registrar e fazer o download do software.
- **3.** Reinstale ou crie mídias de backup do software para uso futuro.
- **NOTA:** Se você adquiriu algum software  $\mathscr{M}$ adicional, o download pode ser feito usando o Dell Digital Delivery. Para obter mais informações, consulte "Instale o software usando o Dell Digital Delivery" na página [22](#page-23-0).

### **Mensagens do sistema**

Se o computador apresentar um problema ou um erro, pode ser exibida uma Mensagem do Sistema que lhe ajudará a identificar a causa e a ação necessária para resolvê-lo.

**NOTA:** Se a mensagem recebida não estiver listada nos exemplos a seguir, consulte a documentação do sistema operacional ou do programa que estava em execução no momento em que a mensagem foi exibida. Você também pode consultar o *Guia de Tecnologia Dell* no seu disco rígido ou em **support.dell.com** (em inglês), ou consultar a seção "Como entrar em contato com a Dell", na página [88,](#page-89-0) para obter ajuda.

**Alert! Previous attempts at booting this system have failed at checkpoint [nnnn]. For help in resolving this problem, please note this checkpoint and contact Dell Technical Support**  (Alerta! Tentativas anteriores de inicializar este sistema falharam no ponto de verificação [nnnn]. Para obter ajuda na solução desse problema, anote o ponto de verificação e entre em contato com o suporte técnico da Dell) — o computador não conseguiu concluir a rotina de inicialização três vezes consecutivas para o mesmo erro. Entre em contato com a Dell (consulte "Como entrar em contato com a Dell", na página [88](#page-89-0)).

**CMOS checksum error** — Possível falha na placa do sistema ou a bateria do RTC está com pouca carga. Substitua a bateria (consulte o *Service Manual* [Manual de Serviço] em **support.dell.com/manuals** [em Inglês]) ou entre em contato com a Dell (consulte a seção "Como entrar em contato com a Dell", na página [88](#page-89-0)).

**CPU fan failure** — Falha no ventilador da CPU. Substitua o ventilador da CPU (consulte o *Service Manual* [Manual de Serviço] em **support.dell.com** [em Inglês]).

**Hard-disk drive failure** — Possível falha no disco rígido durante o POST. Entre em contato com a Dell (consulte "Como entrar em contato com a Dell", na página [88](#page-89-0)).

**Hard-disk drive read failure** (Falha de leitura do disco rígido) — Possível falha do‑disco rígido durante o teste de inicialização do disco rígido. Entre em contato com a Dell (consulte "Como entrar em contato com a Dell", na página [88](#page-89-0)).

**Keyboard failure** (Falha do teclado) — Falha do teclado ou o cabo está solto.

Para substituir o teclado, consulte o *Service Manual* (Manual de Serviço) em **support.dell.com/manuals** (em inglês).

**No boot device available** — Não há nenhuma partição inicializável no disco rígido, o cabo do disco rígido está solto ou não existe nenhum dispositivo inicializável.

- • Se a unidade de disco rígido for o dispositivo de inicialização, verifique se os cabos estão conectados e se a unidade está instalada corretamente e particionada como um dispositivo de inicialização.
- • Entre na configuração do sistema e verifique se as informações da sequência de inicialização estão corretas (consulte o *Guia da tecnologia Dell* no disco rígido ou no site de suporte da Dell em **support.dell.com/manuals**, em inglês).

**No timer tick interrupt** (Interrupção ausente no circuito temporizador) — um chip da placa de sistema pode estar com defeito ou existe uma falha na placa de sistema. Entre em contato com a Dell (consulte "Como entrar em contato com a Dell", na página [88\)](#page-89-0).

**USB over current error** — Desconecte o dispositivo USB. O dispositivo USB precisa de mais energia para funcionar corretamente. Use uma fonte de alimentação externa para conectar o dispositivo USB. Se o seu dispositivo tiver dois cabos USB, conecte ambos.

**CAUTION - Hard Drive SELF MONITORING SYSTEM has reported that a parameter has exceeded its normal operating range. Dell recommends that you back up your data regularly. A parameter out of range may or may not indicate a potential hard drive problem** — Erro de S.M.A.R.T, possível falha na unidade de disco rígido. Entre em contato com a Dell (consulte "Como entrar em contato com a Dell", na página [88\)](#page-89-0).

# **Solucionador de problemas de hardware**

Se um dispositivo não for detectado durante a instalação do sistema operacional, ou for detectado, mas estiver configurado incorretamente, você poderá usar o recurso **Solucionador de problemas de hardware** para resolver a incompatibilidade.

Para iniciar o Solucionador de problemas de hardware:

- **1.** Clique em **Iniciar**  $\bigoplus$   $\rightarrow$  **Help and Support** (Ajuda e Suporte).
- **2.** Digite solucionador de problemas de hardware no campo de pesquisa e pressione <Enter> para iniciar a pesquisa.
- **3.** Nos resultados da pesquisa, selecione a opção que melhor descrever o problema e execute as etapas restantes da solução do problema.

# <span id="page-66-0"></span>**Dell Diagnostics**

Se o computador apresentar algum problema, execute as verificações descritas em "Problemas de travamento e de software", na página [56](#page-57-0) e execute o Dell Diagnostics antes de procurar a assistência técnica da Dell.

**NOTA: 0 Dell Diagnostics funciona apenas** em computadores Dell.

**NOTA:** 0 disco Drivers and Utilities (Drivers e Utilitários) pode não ser fornecido com seu computador.

Verifique se o dispositivo que você deseja testar é exibido no programa de configuração do sistema e se está ativo. Pressione <F2> durante o POST (Power On Self Test [Autoteste de Inicialização]) para entrar no utilitário Configuração do Sistema (BIOS).

Inicie o Dell Diagnostics a partir do disco rígido ou do disco Drivers and Utilities (Drivers e Utilitários).

### **Como iniciar o Dell Diagnostics a partir do disco rígido**

O Dell Diagnostics está localizado em uma partição oculta do utilitário de diagnóstico no disco rígido.

- **NOTA:** Se o computador não exibir uma  $\mathscr{U}$ imagem na tela, entre em contato com a Dell (consulte "Como entrar em contato com a Dell", na página [88](#page-89-0)).
- **1.** Verifique se o computador está conectado a uma tomada elétrica em perfeitas condições de funcionamento.
- **2.** Ligue (ou reinicie) o computador.
- **3.** Quando o logotipo DELL™ aparecer, pressione <F12> imediatamente. Selecione **Diagnostics** (Diagnóstico) no menu de inicialização e pressione <Enter>. Isso pode iniciar a Avaliação de pré-inicialização do sistema (PSA) no computador.
- **NOTA:** Se você esperar muito tempo e o logotipo do sistema operacional aparecer, aguarde até ver a área de trabalho do Microsoft® Windows®. Em seguida, desligue o computador e tente novamente.
- **NOTA:** Se aparecer uma mensagem informando que a partição do utilitário de diagnóstico não foi localizada, execute o Dell Diagnostics a partir do disco Drivers and Utilities (Drivers e Utilitários).

Se a PSA for iniciada:

- a. A PSA começará a executar os testes.
- b. Se a PSA for concluída com sucesso, a seguinte mensagem é exibida: "No problems have been found with this system so far. Do you want to run the remaining memory tests? This will take about 30 minutes or more. Do you want to continue? (Recommended)" (Não foram encontrados problemas no sistema

até agora. Deseja executar os testes de memória restantes? Isso levará cerca de 30 minutos ou mais. Deseja continuar? (Recomendado)).

- c. Se estiver enfrentando problemas de memória, pressione <y>. Caso contrário, pressione <n>. A seguinte mensagem é exibida: "Booting Dell Diagnostic Utility Partition. Press any key to continue." (Inicializando partição do utilitário Dell Diagnostics. Pressione qualquer tecla para continuar).
- d. Pressione qualquer tecla para abrir a janela **Choose An Option** (Escolher uma opção).

#### Se a PSA não for iniciada:

Pressione qualquer tecla para iniciar o Dell Diagnostics a partir da partição do utilitário de diagnóstico no disco rígido e vá para a janela **Choose An Option** (Escolher uma opção).

- **4.** Selecione o teste que deseja executar.
- **5.** Se você encontrar algum problema durante um teste, uma mensagem com o código do erro e uma descrição do problema será exibida na tela. Anote o código do erro e a descrição do problema e entre em contato com a Dell (consulte "Como entrar em contato com a Dell", na página [88\)](#page-89-0).
- **NOTA:** A Etiqueta de serviço do computador é exibida na parte superior de cada tela de teste. A Etiqueta de serviço ajudará a identificar seu computador quando você entrar em contato com a Dell.
- **6.** Quando os testes forem concluídos, feche a tela de teste para retornar à janela **Choose An Option** (Escolher uma opção).
- **7.** Para sair do Dell Diagnostics e reiniciar o computador, clique em **Exit** (Sair).

### **Como iniciar o Dell Diagnostics a partir do disco Drivers and Utilities**

- **MOTA:** 0 disco *Drivers and Utilities* (Drivers e Utilitários) pode não ser fornecido com seu computador.
- **1.** Insira o disco Drivers and Utilities (Drivers e Utilitários).
- **2.** Desligue o computador e reinicie-o. Quando o logotipo DELL™ aparecer, pressione <F12> imediatamente.
- **NOTA:** Se você esperar muito tempo e o logotipo do sistema operacional aparecer, aguarde até ver a área de trabalho do Microsoft® Windows®. Em seguida, desligue o computador e tente novamente.
- **NOTA:** As etapas a seguir alteram a sequência de inicialização somente uma vez. Na próxima inicialização, o computador é inicializado de acordo com os dispositivos especificados no programa de configuração do sistema.
- **3.** Quando a lista de dispositivos de inicialização aparecer, realce **CD/DVD/ CD-RW** (Unidade de CD/DVD/CD-RW) e pressione <Enter>.
- **4.** Selecione a opção **Boot from CD-ROM** (Inicializar a partir do CD-ROM) no menu exibido e pressione <Enter>.
- **5.** Digite 1 para abrir o menu do CD e pressione <Enter> para continuar.
- **6.** Selecione **Run the 32 Bit Dell Diagnostics** (Executar o Dell Diagnostics de 32 bits) na lista numerada. Se houver várias versões na lista, selecione a versão adequada para seu computador.
- **7.** Selecione o teste que deseja executar.
- **8.** Se você encontrar algum problema durante um teste, uma mensagem com o código do erro e uma descrição do problema será exibida na tela. Anote o código do erro e a descrição do problema e entre em contato com a Dell (consulte "Como entrar em contato com a Dell", na página [88\)](#page-89-0).
- **NOTA:** A Etiqueta de serviço do computador é exibida na parte superior de cada tela de teste. A Etiqueta de serviço ajudará a identificar seu computador quando você entrar em contato com a Dell.
- **9.** Quando os testes forem concluídos, feche a tela de teste para retornar à janela **Choose An Option** (Escolher uma opção).
- **10.** Para sair do Dell Diagnostics e reiniciar o computador, clique em **Exit** (Sair).
- **11.** Remova o disco Drivers and Utilities (Drivers e Utilitários).

# **Como restaurar o sistema operacional**

Você pode restaurar o sistema operacional do seu computador utilizando qualquer uma das seguintes opções:

**AVISO: Se você utilizar o Dell Factory Image Restore ou o disco do Sistema operacional, todos os arquivos de dados no computador serão permanentemente excluídos. Se possível, faça um backup dos arquivos de dados antes de usar essas opções.**

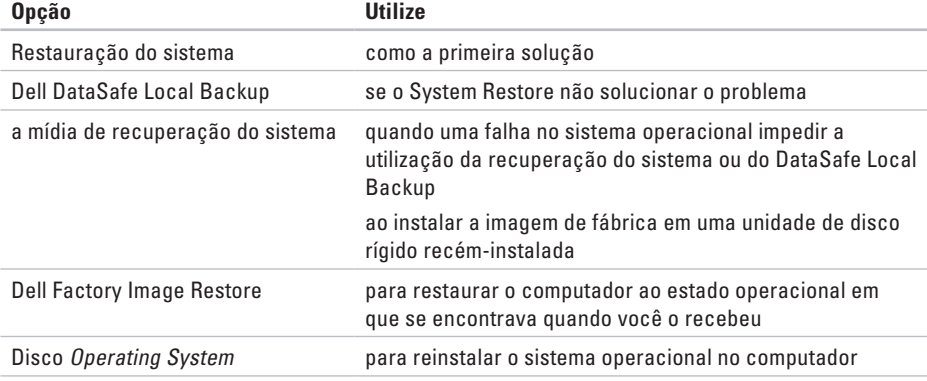

**NOTA:** Após restaurar seu sistema operacional, o aplicativo Dell Digital Delivery fará o download e instalará automaticamente o software adquirido em seu computador. Se o Dell Digital Delivery não estiver instalado em seu computador, você poderá fazer o download desse aplicativo em **support.dell.com** e o instalar. Para obter mais informações, consulte "Instale o software usando o Dell Digital Delivery" na página [22](#page-23-0).
## <span id="page-72-0"></span>**Restauração do sistema**

Os sistemas operacionais Windows fornecem a opção Restauração do sistema, que permite retornar o computador a um estado operacional anterior (sem afetar os arquivos de dados) caso alterações feitas em hardware, software ou a outras configurações do sistema tenham deixado o computador em um estado operacional indesejável. Todas as alterações que o recurso Restauração do sistema fizer no computador são totalmente reversíveis.

**AVISO: Faça backups regulares dos arquivos de dados. A Restauração do sistema não monitora nem recupera arquivos de dados.**

#### **Como iniciar a Restauração do sistema**

- **1.** Clique em **Iniciar**  $\bullet$ .
- **2.** Na caixa de pesquisa, digite System Restore (Restauração do sistema) e pressione <Enter>.
- **NOTA:** A janela **Controle de Conta de Usuário** pode ser exibida. Se você for administrador do computador, clique em **Continuar**. Caso contrário, entre em contato com o administrador para continuar com a ação desejada.
- **3.** Clique em **Avançar** e siga as instruções na tela.

<span id="page-73-1"></span>Se o recurso Restauração do sistema não resolver o problema, você pode desfazer a última restauração.

### **Como desfazer a última Restauração do sistema**

- **NOTA:** Antes de desfazer a última restauração do sistema, salve e feche todos os arquivos e programas que estiverem abertos. Não altere, abra ou exclua nenhum arquivo ou programa enquanto a restauração do sistema não estiver concluída.
- **1.** Clique em **Iniciar** .
- **2.** Na caixa de pesquisa, digite Restauração do sistema e pressione <Enter>.
- **3.** Clique em **Desfazer a última restauração** e, em seguida, em **Avançar**.

# **Dell DataSafe Local Backup**

- <span id="page-73-0"></span>**AVISO: Se você utilizar o Dell DataSafe Local Backup, todos os programas ou drivers instalados no computador após recebê-lo serão permanentemente removidos. Prepare mídias de backup dos aplicativos que você precisa instalar no computador antes de utilizar o Dell DataSafe Local Backup. Use o Dell DataSafe Local Backup somente se o recurso de Restauração do sistema não resolver o problema do sistema operacional.**
- **AVISO: Embora o Dell Datasafe Local Backup tenha sido criado para preservar arquivos de dados no computador, é recomendável fazer backup de seus arquivos de dados antes de usar o Dell DataSafe Local Backup.**
- 
- **NOTA:** 0 Dell DataSafe Local Backup pode não estar disponível em todas as regiões.
- **NOTA:** Se o Dell DataSafe Local Backup  $\mathscr{U}$ não estiver disponível no computador, utilize o Dell Factory Image Restore (consulte "Dell Factory Image Restore" na página [76\)](#page-77-0) para restaurar o sistema operacional.

Você pode utilizar o Dell DataSafe Local Backup para restaurar o disco rígido para o estado operacional em que ele se encontrava quando você comprou o computador, sem apagar os arquivos de dados.

O Dell DataSafe Local Backup permite:

- • Fazer o backup do computador e restaurá-lo para um um estado operacional anterior
- • Criar mídias de recuperação do sistema

### **Dell DataSafe Local Backup Basic**

Para restaurar a imagem de fábrica e ao mesmo tempo preservar os arquivos de dados:

- **1.** Desligue o computador.
- **2.** Desconecte todos os dispositivos (unidade USB, impressora etc.) conectados ao computador e remova todos os hardware internos adicionados recentemente.
- **NOTA:** Não desconecte o monitor, o teclado, o mouse ou o cabo de alimentação.
- **3.** Ligue o computador.
- **4.** Quando o logotipo da DELL™ aparecer, pressione <F8> várias vezes para acessar a janela **Advanced Boot Options** (Opções de inicialização avançadas).
- **NOTA:** Se você esperar muito tempo e o  $\mathscr{U}$ logotipo do sistema operacional aparecer, aguarde até ver a área de trabalho do Microsoft® Windows®. Em seguida, desligue o computador e tente novamente.
- **5.** Selecione **Reparar o computador**.
- **6.** Selecione **Dell DataSafe Restore e Emergency Backup (Backup de emergência)** no menu **Opções de recuperação do sistema** e siga as instruções na tela.
- **NOTA:** O processo de restauração pode demorar uma hora ou mais, dependendo do tamanho dos dados a serem restaurados.
- **NOTA:** Para obter mais informações, consulte o artigo 353560 da Base de conhecimento em **support.dell.com** (em Inglês).

## **Como atualizar para o Dell DataSafe Local Backup Professional**

<u>U</u>s

**NOTA:** O Dell DataSafe Local Backup Professional pode estar instalado no computador se você o solicitou por ocasião da compra.

#### O Dell DataSafe Local Backup Professional fornece recursos adicionais que permitem:

- • Fazer o backup do computador e restaurá-lo com base nos tipos de arquivo
- • Fazer o backup de arquivos em um dispositivo de armazenamento local
- • Programar backups automáticos

Para atualizar para o Dell DataSafe Local Backup Professional:

- **1.** Clique duas vezes no ícone Dell DataSafe Local Backup **d'**na barra de tarefas.
- **2.** Clique em **Upgrade Now!** (Atualizar agora!)
- **3.** Siga as instruções mostradas na tela para concluir a atualização.

# <span id="page-76-1"></span><span id="page-76-0"></span>**Mídia de recuperação do sistema**

**AVISO: Embora a mídia de recuperação do sistema tenha sido criada para preservar arquivos de dados no computador, é recomendável fazer backup de seus arquivos de dados antes de usar a mídia de recuperação do sistema.**

Você pode utilizar a mídia de recuperação do sistema, criada utilizando o Dell DataSafe Local Backup, para restaurar o disco rígido para o estado operacional em que ele se encontrava quando você comprou o computador, sem apagar os arquivos de dados.

Utilize a mídia de recuperação do sistema no caso de:

- • Falha do sistema operacional que impeça a utilização das opções de restauração instaladas no computador.
- • Falha do disco rígido que impeça a recuperação de dados.

Para restaurar a imagem de fábrica do computador utilizando a mídia de recuperação do sistema:

- **1.** Insira o disco de recuperação do sistema ou a chave USB e reinicie o computador.
- **2.** Quando o logotipo DELL™ aparecer, pressione <F12> imediatamente.
- **NOTA:** Se você esperar muito tempo e o logotipo do sistema operacional aparecer, aguarde até ver a área de trabalho do Microsoft® Windows®. Em seguida, desligue o computador e tente novamente.
- **3.** Selecione o dispositivo de inicialização apropriado na lista e pressione <Enter>.
- **4.** Siga as instruções mostradas na tela para concluir o processo de recuperação.

# <span id="page-77-1"></span><span id="page-77-0"></span>**Dell Factory Image Restore**

- **AVISO: O Dell Factory Image Restore apaga permanentemente todos os dados do disco rígido e remove todos os programas ou drivers que tiverem sido instalados depois que o computador foi recebido. Se possível, faça um backup dos dados antes de usar esta opção. Use o Dell Factory Image Restore somente se o recurso de Restauração do sistema não resolver o problema do sistema operacional.**
- **NOTA:** O Dell Factory Image Restore pode não estar disponível em alguns países ou em alguns computadores.
- **NOTA:** Se o Dell Factory Image Restore não <u>U</u> estiver disponível no computador, utilize o Dell DataSafe Local Backup (consulte "Dell DataSafe Local Backup" na página [72](#page-73-0)) para restaurar o sistema operacional.

Use o Dell Factory Image Restore apenas como a última alternativa para a restauração do sistema operacional. Essa opção restaura o estado operacional em que o disco rígido se encontrava quando o computador foi adquirido. Todos os programas ou arquivos adicionados desde o recebimento do computador — inclusive arquivos de dados são permanentemente excluídos do disco rígido. Os arquivos de dados incluem documentos, planilhas, mensagens de e-mail, fotos digitais, arquivos de música e outros. Se possível, faça backups de todos os dados antes de utilizar o Dell Factory Image Restore.

### **Como iniciar o Dell Factory Image Restore**

- **1.** Ligue o computador.
- **2.** Quando o logotipo da DELL aparecer, pressione <F8> várias vezes para acessar a janela **Advanced Boot Options** (Opções de inicialização avançadas).
- **NOTA:** Se você esperar muito tempo e o  $\mathscr{U}$ logotipo do sistema operacional aparecer, aguarde até ver a área de trabalho do Microsoft® Windows®. Em seguida, desligue o computador e tente novamente.
- **3.** Selecione **Repair Your Computer** (Reparar seu computador). Aparecerá a janela **System Recovery Options** (Opções de recuperação do sistema).
- **4.** Selecione um layout de teclado e clique em **Next** (Avançar).
- **5.** Para ter acesso às opções de recuperação, você deve fazer login como um usuário local. Para acessar o prompt de comando, digite administrador no campo **User name** (Nome de usuário) e clique em **OK**.
- **6.** Clique em **Dell Factory Image Restore**. A tela de boas-vindas do Dell Factory Image Restore **Dell Factory Image Restore** é exibida.
- **MOTA:** Dependendo da sua configuração, você terá que selecionar **Dell Factory Tools** (Ferramentas do Dell Factory) e, em seguida, **Dell Factory Image Restore**.
- **7.** Clique em **Avançar**.

A tela Confirm Data Deletion **Confirm Data Deletion** (Confirmar a exclusão de dados) é exibida.

**NOTA:** Se você não quiser mais usar o Factory Image Restore, clique em **Cancelar**. **Como restaurar o sistema operacional** 

**8.** Clique na caixa de seleção para confirmar que você deseja continuar a reformatação do disco rígido e a restauração dos softwares do sistema para a condição de fábrica. Em seguida, clique em **Avançar**.

O processo de restauração será iniciado e poderá levar cinco minutos ou mais para ser concluído. Uma mensagem será exibida informando que o sistema operacional e os aplicativos instalados na fábrica foram restaurados para a condição original.

**9.** Clique em **Concluir** para reiniciar o computador.

# <span id="page-80-0"></span>**Como obter ajuda**

Se o computador apresentar algum problema, você poderá executar as etapas a seguir para diagnosticar e resolver o problema:

- **1.** Consulte "Solução de problemas", na página [52](#page-53-0), para obter as informações e os procedimentos para solucionar o problema do computador.
- **2.** Consulte o Guia de Tecnologia Dell no seu disco rígido ou em **support.dell.com/manuals** (em Inglês) para obter mais informações sobre solução de problemas.
- **3.** Consulte "Dell Diagnostics", na página [65](#page-66-0), para obter informações sobre os procedimentos de como executar o Dell Diagnostics.
- **4.** Preencha a "Lista de verificação de diagnósticos", na página [87](#page-88-0).
- **5.** Use a ampla variedade de serviços on-line da Dell, disponível em **support.dell.com** (em inglês), para obter ajuda sobre procedimentos de instalação e solução de problemas. Consulte "Serviços on-line", na página [81,](#page-82-0) para obter uma lista mais abrangente do suporte on-line da Dell.
- **6.** Se as etapas anteriores não resolverem o problema, consulte "Antes de ligar para a Dell", na página [86](#page-87-0).
- **NOTA:** Lique para o Suporte da Dell de um telefone próximo ao computador para que a equipe de suporte possa ajudá-lo nos procedimentos necessários.
- **NOTA:** O sistema de Código de serviço  $\mathscr{U}$ expresso da Dell pode não estar disponível em todos os países.

<span id="page-81-0"></span>Quando solicitado pelo sistema telefônico automatizado da Dell, digite o seu código de serviço expresso para encaminhar a chamada diretamente à equipe de suporte adequada. Se você não tiver um Código de serviço expresso, abra a pasta **Dell Accessories** (Acessórios Dell), clique duas vezes no ícone **Express Service Code** (Código de serviço expresso) e siga as instruções.

**NOTA:** Alguns dos serviços nem sempre estão disponíveis em todos os locais fora da região continental dos EUA. Para obter informações sobre a disponibilidade desses serviços, entre em contato com seu representante Dell local.

# **Suporte técnico e Serviço de atendimento ao cliente**

O serviço de suporte da Dell está disponível para responder às suas dúvidas sobre o hardware da Dell. Nossa equipe de suporte utiliza diagnósticos de computador para responder às suas dúvidas com rapidez e precisão.

Para entrar em contato com o serviço de suporte da Dell, consulte "Antes de ligar para a Dell", na página [86,](#page-87-0) e procure as informações de contato de sua região ou acesse **support.dell.com** (em Inglês).

# <span id="page-82-1"></span>**DellConnect™**

O DellConnect é uma ferramenta simples de acesso on-line que permite a um associado de serviço e suporte da Dell acessar o seu computador por meio de uma conexão em banda larga, diagnosticar o problema e repará-lo sob sua supervisão. Para obter mais informações, acesse **www.dell.com**/**dellconnect** (em Inglês).

# <span id="page-82-0"></span>**Serviços on-line**

Você pode obter mais informações sobre produtos e serviços da Dell nos seguintes sites:

- • **www.dell.com (em Inglês)**
- • **www.dell.com/ap** (somente para países da Ásia e do Pacífico)
- **• www.dell.com/jp** (somente para o Japão)
- **• www.euro.dell.com** (somente para a Europa)
- • **www.dell.com/la** (para países da América Latina e países do Caribe)
- **• www.dell.ca** (somente para o Canadá)

<span id="page-83-0"></span>Você pode acessar o serviço de Suporte da Dell pelos seguintes endereços de e-mail e sites da Web:

### **Sites de Suporte da Dell**

- • **support.dell.com (em Inglês)**
- **• support.jp.dell.com** (somente para o Japão)
- **• support.euro.dell.com** (somente para a Europa)
- • **supportapj.dell.com** (somente para Ásia e Pacífico)

## **Endereços de e-mail de Suporte da Dell**

- • **mobile\_support@us.dell.com**
- • **support@us.dell.com**
- • **la-techsupport@dell.com** (somente para países da América Latina e do Caribe)
- • **apsupport@dell.com** (somente para países da Ásia e do Pacífico)

## **Endereços de e-mail de marketing e vendas da Dell**

- • **apmarketing@dell.com** (somente para países da Ásia e do Pacífico)
- **• sales\_canada@dell.com** (somente para o Canadá)

## **Protocolo de transferência de arquivos anônimo (FTP)**

• **ftp.dell.com**

Efetue login como usuário: anonymous (anônimo) e use o seu endereço de e-mail como senha.

# <span id="page-84-0"></span>**Serviço automático de status de pedidos**

Para verificar o status de qualquer produto da Dell que você tenha solicitado, visite o site **support.dell.com** (em Inglês) ou ligue para o serviço automático de status de pedidos. Uma gravação solicitará as informações necessárias para localizar o seu pedido e fornecer um relatório sobre ele.

Se houver algum problema no seu pedido, como peças faltando, peças erradas ou faturamento incorreto, entre em contato com o serviço de atendimento ao cliente da Dell. Ao ligar, tenha a fatura ou a nota de expedição em mãos.

Para obter o número de telefone de sua região, consulte "Como entrar em contato com a Dell" na página [88](#page-89-0).

# **Informações sobre produtos**

Se você precisar de informações sobre outros produtos disponíveis por meio da Dell ou se quiser fazer um pedido, visite o site da Dell em **www.dell.com** (em Inglês). Para obter o número de telefone de sua região ou para falar com um especialista em vendas, consulte "Como entrar em contato com a Dell" na página [88](#page-89-0).

## <span id="page-85-0"></span>**Como devolver itens para reparo na garantia ou para reembolso**

Prepare todos os itens que serão devolvidos para reparo ou reembolso da seguinte forma:

- **NOTA:** Antes de devolver o produto à Dell, lembre-se de fazer backup dos dados do(s) disco(s) rígido(s) e de qualquer outro dispositivo de armazenamento do produto. Remova toda e qualquer informação confidencial, sigilosa e pessoal, bem como mídias removíveis, como CDs e cartões de mídia. A Dell não se responsabiliza por nenhuma informação confidencial, sigilosa ou pessoal; dados perdidos ou corrompidos; ou mídias removíveis danificadas ou perdidas que possam estar presentes quando você devolver o produto.
- **1.** Ligue para a Dell a fim de obter um número de RMA (Autorização de devolução de material) e escreva esse número, de forma destacada, na parte externa da caixa. Para obter o número de telefone de sua região, consulte "Como entrar em contato com a Dell", na página [88](#page-89-0).
- **2.** Inclua uma cópia da fatura e uma carta descrevendo o motivo da devolução.
- **3.** Inclua também uma cópia da Lista de verificação de diagnóstico (consulte "Lista de verificação de diagnóstico" na página [87\)](#page-88-0), indicando os testes que você executou e as mensagens de erro apresentadas pelo Dell Diagnostics (consulte "Dell Diagnostics" na página [65](#page-66-0)).
- **4.** Inclua todos os acessórios que pertencem aos itens que estão sendo devolvidos (cabos de alimentação, softwares, manuais, etc.) em caso de solicitação de reembolso.
- **5.** Embale o equipamento a ser devolvido no material da embalagem original (ou equivalente).
- **NOTA:** Você deve arcar com as despesas de remessa. Você será responsável também pelo seguro dos produtos devolvidos e assumirá o risco pela perda durante o transporte até que eles cheguem à Dell. Não serão aceitos pacotes com pagamento no destino.
- 

**ZA NOTA:** As devoluções que não atenderem a alguma das exigências citadas anteriormente serão recusadas no setor de recebimento da Dell e devolvidas ao cliente.

## <span id="page-87-1"></span><span id="page-87-0"></span>**Antes de ligar para a Dell**

**NOTA:** Ao ligar, tenha o Código de serviço expresso em mãos. Esse código ajuda o sistema telefônico de suporte automático da Dell a direcionar a sua chamada com mais eficiência. O número da Etiqueta de serviço também pode ser solicitado.

#### **Localização da Etiqueta de serviço**

A Etiqueta de serviço do seu computador pode ser encontrada na parte inferior do computador.

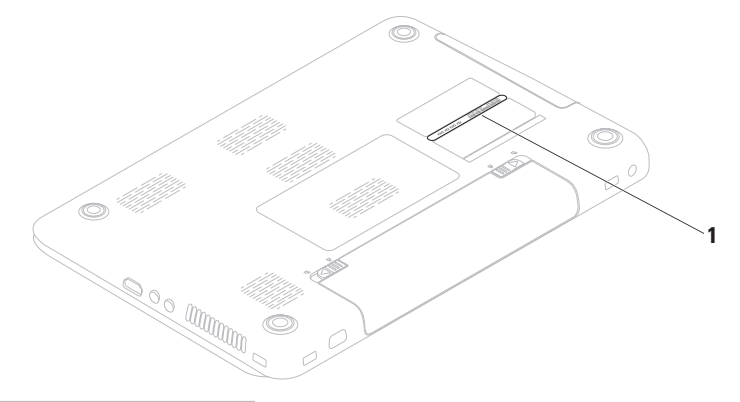

**1** Etiqueta de serviço

<span id="page-88-1"></span>Lembre-se de preencher a Lista de verificação de diagnóstico. Se possível, ligue o computador antes de telefonar para o serviço de assistência técnica da Dell e faça a ligação de um telefone próximo ao computador. Você pode ser solicitado a digitar alguns comandos, fornecer informações detalhadas durante as operações ou tentar outras opções de solução de problemas que só podem ser executadas no próprio computador. Tenha em mãos a documentação do computador.

#### <span id="page-88-0"></span>**Lista de verificação de diagnóstico**

- • Nome:
- • Data:
- • Endereço:
- • Telefone:
- • Etiqueta de serviço (código de barras na parte traseira ou na parte inferior do computador):
- • Código de serviço expresso:
- • Número de autorização de devolução de material (se fornecido pelo técnico do serviço de suporte da Dell):
- • Sistema operacional e versão:
- • Dispositivos:
- • Placas de expansão:
- • Você está conectado a uma rede? Sim/Não
- • Rede, versão e adaptador de rede:
- • Programas e versões:

<span id="page-89-1"></span>Consulte a documentação de seu sistema operacional para determinar o conteúdo dos arquivos de inicialização do computador. Se o computador estiver conectado a uma impressora, imprima cada arquivo. Caso contrário, anote o conteúdo de cada arquivo antes de ligar para a Dell.

- • Mensagem de erro, código de bipes ou código de diagnóstico:
- • Descrição do problema e dos procedimentos executados para solucioná-lo:

## <span id="page-89-0"></span>**Como entrar em contato com a Dell**

Para clientes nos Estados Unidos, ligue para 800-WWW-DELL (800-999-3355).

**NOTA:** Se você não tiver uma conexão ativa com a Internet, é possível encontrar as informações de contato em sua fatura, nota de expedição, nota de compra ou no catálogo de produtos Dell.

A Dell fornece várias opções de suporte e serviço on-line ou por telefone.

A disponibilidade varia de acordo com o país e o produto, e alguns serviços podem não estar disponíveis em sua região.

Para entrar em contato com a Dell para tratar de assuntos de vendas, suporte técnico ou serviço de atendimento ao cliente:

- **1.** Visite **www.dell.com/contactdell** (em Inglês).
- **2.** Selecione seu país ou sua região.
- **3.** Selecione o link de serviço ou suporte adequado com base em seus requisitos.
- **4.** Escolha o método de contato com a Dell que lhe for conveniente.

# <span id="page-91-0"></span>**Como encontrar mais informações e recursos**

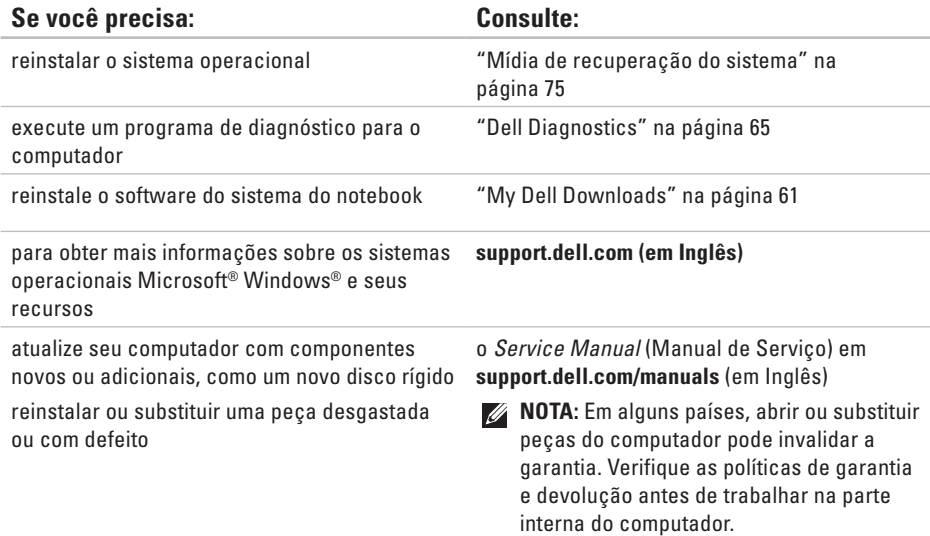

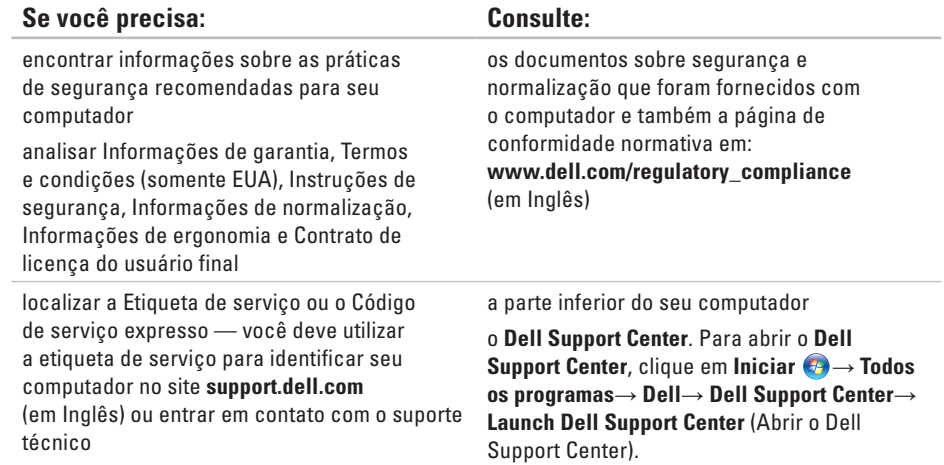

<span id="page-93-0"></span>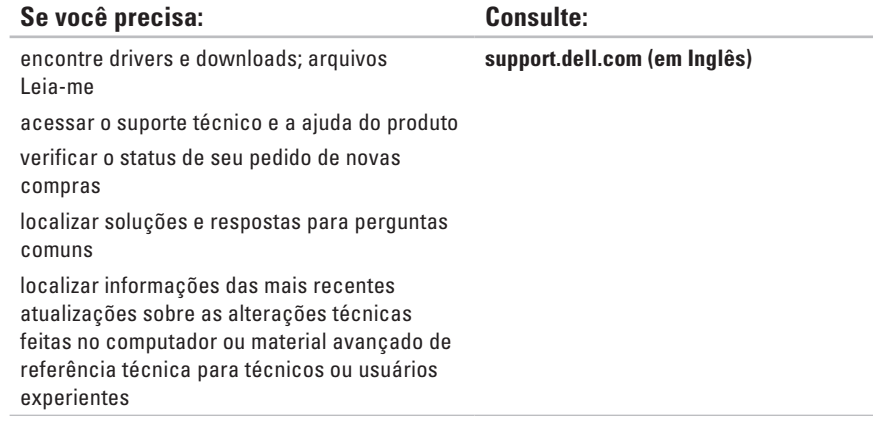

<span id="page-94-0"></span>Esta seção fornece informações que podem ser necessárias ao configurar, atualizar drivers ou atualizar seu computador.

Para obter mais informações, consulte **support.dell.com/manuals**.

**NOTA:** As ofertas podem variar conforme a região. Para obter mais informações sobre a  $\mathscr{U}$ configuração do computador, clique em **Inciar** → **Ajuda e suporte** e selecione a opção para exibir as informações sobre o seu computador.

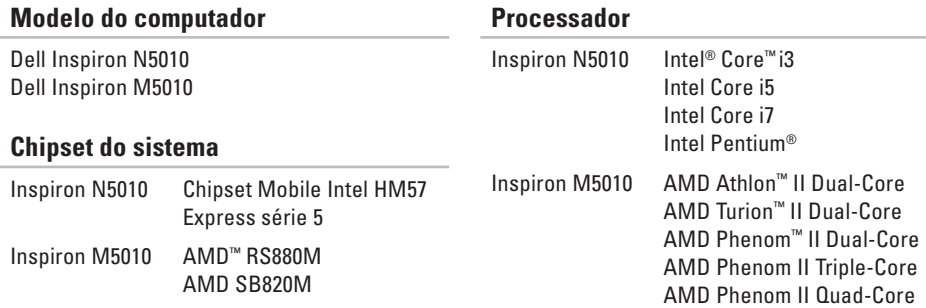

## **Memória**

Conector do módulo de memória dois conectores SODIMM acessíveis pelo usuário Tipo de memória SODIMM DDR3 Frequência de operação da memória: Inspiron N5010 Intel Core i7 Dual-Core 1333 MHz Intel Pentium, Intel Core i3 e Intel Core i5 Dual Core 1067 MHz Inspiron M5010 AMD Phenom™ 1333 MHz AMD Athlon, AMD Turion e AMD 1067 MHz

V-Series Single-Core

### **Memória**

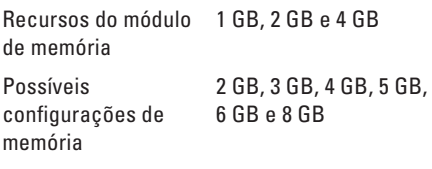

**NOTA:** Para obter instruções sobre como aumentar a memória, consulte o Manual de serviço em **support.dell.com/manuals**.

#### **Comunicações**

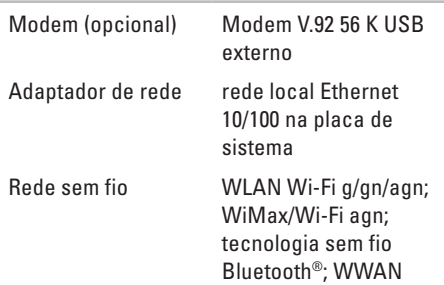

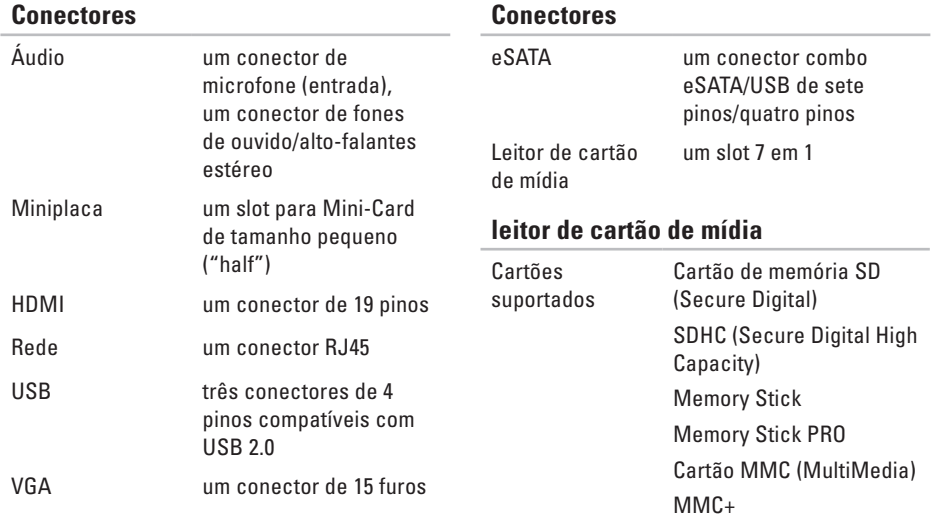

Cartão xD-Picture

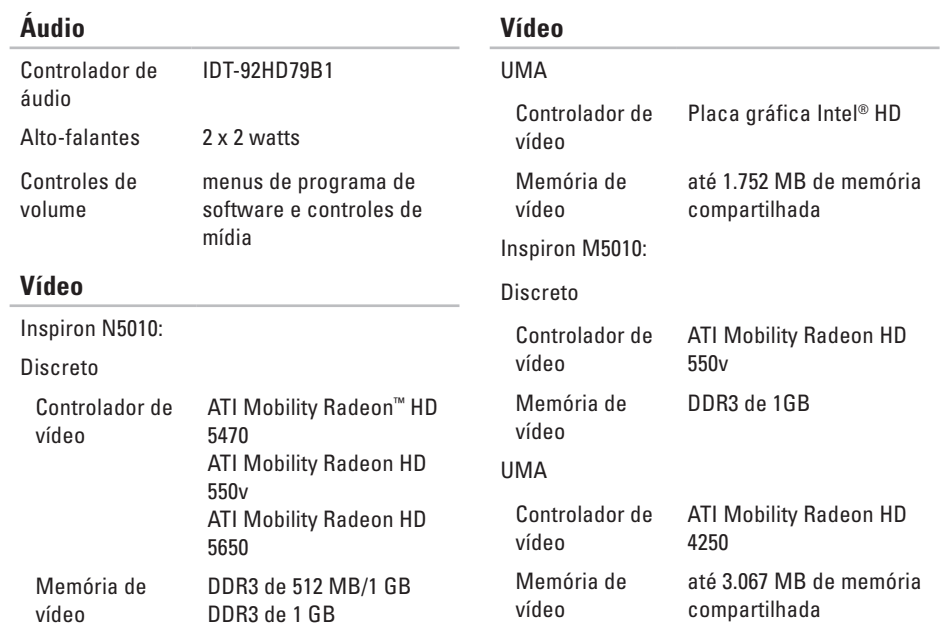

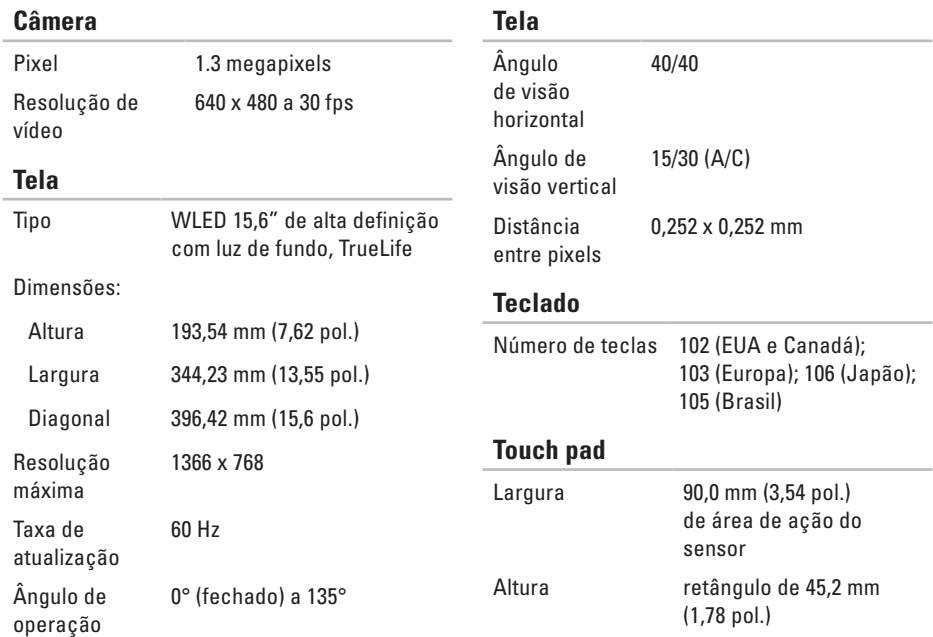

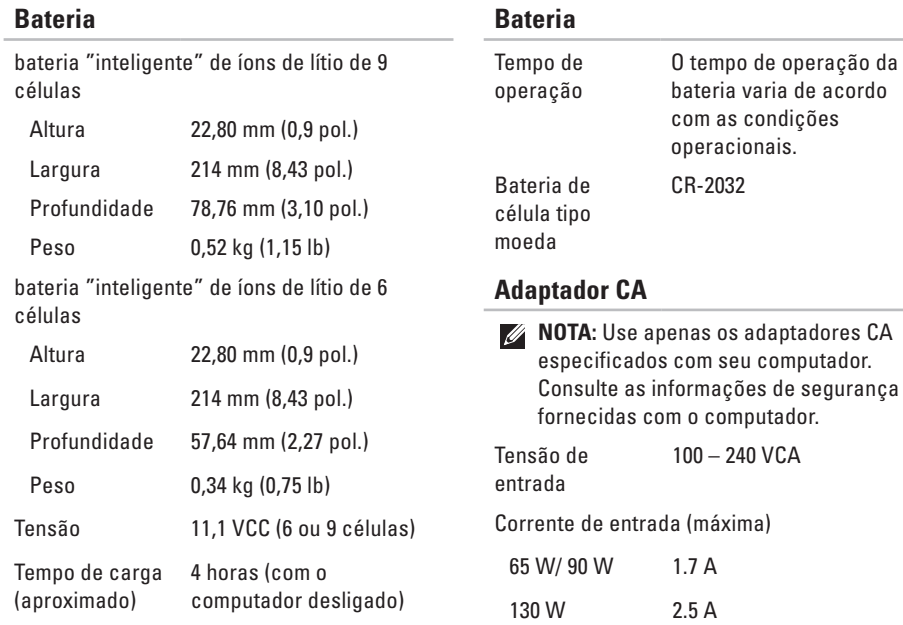

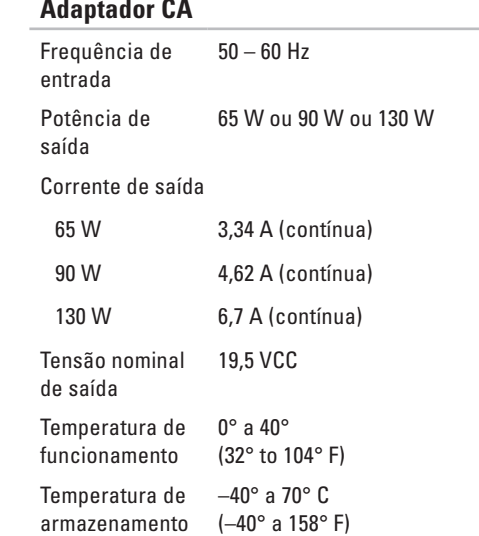

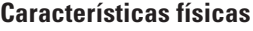

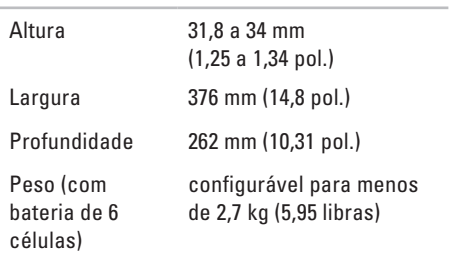

#### **Ambiente do computador** Faixa de temperatura: Operacional 0° a 35 °C  $\Delta$ rmazenamento  $-40^\circ$  a 65 °C Umidade relativa (máxima): Operacional 10% a 90% (sem condensação) Armazenamento 5% a 95% (sem condensação) Vibração máxima (usando um espectro de vibração aleatória que simula o ambiente do usuário): Operacional 0,66 GRMS Não operacional 1.30 GRMS **Ambiente do computador** Choque máximo (em operação — medido com o Dell Diagnostics sendo executado no disco rígido e pulso de meia onda senoidal de 2 ms; fora de operação — medido com o cabeçote do disco rígido na posição de repouso e pulso de meia onda senoidal de 2 ms): Operacional 110 G Não operacional 160 G Altitude (máxima): Operacional –15,2 a 3.048 m (–50 a 10.000 pés) Armazenamento –15,2 a 10.668 m (–50 a 35.000 pés) Nível de poluente aerotransportado G2 ou inferior, conforme definido pela norma ISA-S71.04-1985

# **Apêndice**

# **Informações das NOM (Normas Oficiais Mexicanas) apenas para o México**

As informações referentes aos dispositivos descritos neste documento e mostradas a seguir são fornecidas em conformidade com os requisitos das Normas Oficiais Mexicanas (NOM):

#### **Importador:**

Dell México S.A. de C.V.

```
Paseo de la Reforma 2620 – Flat 11°
```
Col. Lomas Altas

11950 México, D.F.

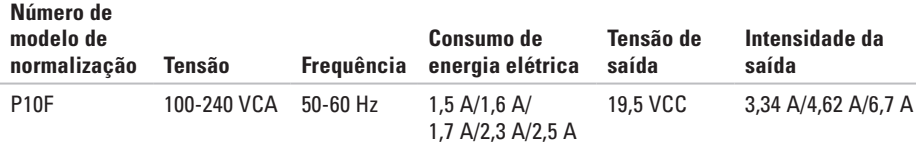

Para obter detalhes, leias as informações de segurança fornecidas com o computador.

Para obter mais informações sobre as práticas de segurança recomendadas, consulte a página inicial sobre conformidade normativa em **www.dell.com/regulatory\_compliance** (em Inglês).

# **Índice remissivo**

#### ajuda

**A**

como obter assistência e suporte **[79](#page-80-0)** atendimento ao cliente **[80](#page-81-0)**

## **B**

backup e recuperação **[49](#page-50-0)**

## **C**

cartão SIM **[12](#page-13-0)** CDs, como reproduzir e criar **[49](#page-50-0)** como conectar para a Internet **[18](#page-19-0)** como entrar em contato com a Dell **[86](#page-87-1)** Como entrar em contato com a Dell on-line **[88](#page-89-1)** como enviar produtos para devolução ou reparo **[84](#page-85-0)** como localizar mais informações **[90](#page-91-0)** como restaurar a configuração de fábrica **[76](#page-77-1)** como solucionar problemas **[52](#page-53-1)** computador, como configurar **[5](#page-6-0)** conexão com a Internet **[18](#page-19-0)** conexão de rede como corrigir **[54](#page-55-0)** conexão de rede sem fio **[53](#page-54-0)** configuração, antes de começar **[5](#page-6-0)**

## **D**

DataSafe Local Backup **[72](#page-73-1)** DellConnect **[81](#page-82-1)**

Dell Diagnostics **[65](#page-66-1)** Dell Digital Delivery instale o software **[22](#page-23-0)** Dell Factory Image Restore **[76](#page-77-1)** Dell Support Center **[60](#page-61-0)** devoluções na garantia **[84](#page-85-0)** drivers e downloads **[92](#page-93-0)** DVDs, como reproduzir e criar **[49](#page-50-0)**

## **E**

endereços de e-mail para suporte técnico **[82](#page-83-0)** endereços de e-mail de suporte **[82](#page-83-0)** especificações **[93](#page-94-0)**

## **F**

filtros de linha, como usar **[6](#page-7-0)** fluxo de ar, como permitir **[5](#page-6-0)**

## **I** ISP

Provedor de acesso à Internet **[18](#page-19-0)**

## **L**

Lista de verificação de diagnóstico **[87](#page-88-1)** login de FTP, anônimo **[82](#page-83-0)** luz de atividade do disco rígido **[33](#page-34-0)** luz de status da bateria **[33](#page-34-0)** luz indicadora de alimentação **[33](#page-34-0)**

**Índice remissivo**

## **M**

Mensagens do sistema **[62](#page-63-0)** Mídia de recuperação do sistema **[75](#page-76-1)**

## **O**

opções de reinstalação de sistema **[69](#page-70-0)**

# **P**

problemas, como solucionar **[52](#page-53-1)** problemas de energia, como solucionar **[54](#page-55-0)** problemas de hardware como diagnosticar **[64](#page-65-0)** problemas de memória como solucionar **[55](#page-56-0)** problemas de software **[56](#page-57-0)** produtos

informações e compra **[83](#page-84-0)**

# **R**

recursos, como localizar mais **[90](#page-91-0)** recursos de software **[48](#page-49-0)** recursos do computador **[48](#page-49-0)** rede com fio cabo de rede, como conectar **[7](#page-8-0)** Restauração do sistema **[71](#page-72-0)**

## **S**

sem fio tela **[17](#page-18-0)** sites de suporte global **[81](#page-82-1)** Solucionador de problemas de hardware **[64](#page-65-0)**

## **T**

Touch pad Gestos **[38](#page-39-0)**

# **V**

ventilação, como garantir **[5](#page-6-0)**

## **W**

Windows

Assistente de compatibilidade de programas **[56](#page-57-0)** Windows, como reinstalar **[75](#page-76-1)**
Impresso no Brasil

www.dell.com | support.dell.com

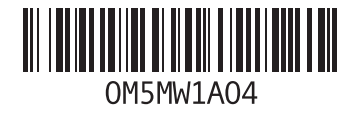

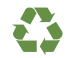

Impresso nos EUA

www.dell.com | support.dell.com

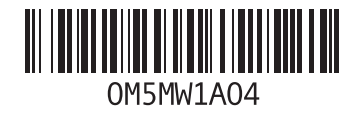